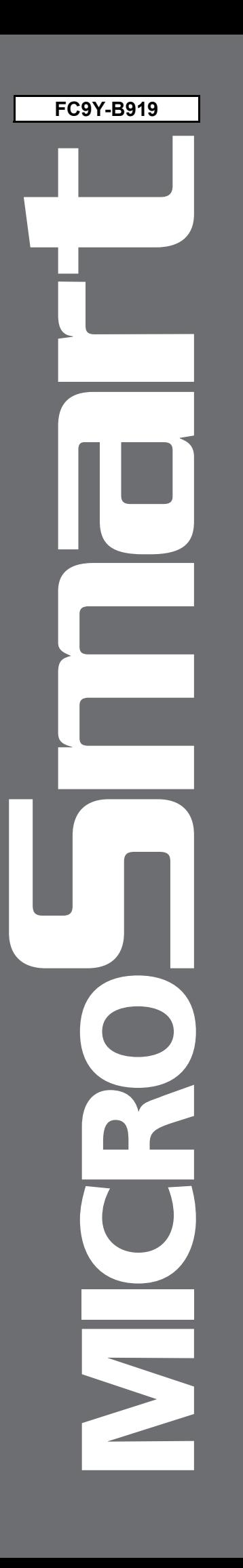

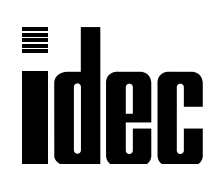

# **FC4A SERIES MICROSmart Web Server Unit**

# **Instruction Manual**

# <span id="page-1-0"></span>**PRECAUTIONS**

- Read this user's manual to make sure of correct operation before starting installation, wiring, operation, maintenance, and inspection of the MicroSmart modules.
- All MicroSmart modules are manufactured under IDEC's rigorous quality control system, but users must add a backup or failsafe provision to the control system using the MicroSmart in applications where heavy damage or personal injury may be caused in case the MicroSmart should fail.
- In this user's manual, safety precautions are categorized in order of importance to Warning and Caution.

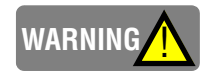

Precautions on hazards that could result in death or serious injury if equipment is handled incorrectly.

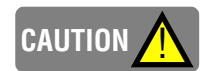

Precautions on hazards that could result in injury or equipment damage if equipment is handled incorrectly.

# **WARNING**

- Turn off the power to the MicroSmart before starting installation, removal, wiring, maintenance, and inspection of the MicroSmart. Failure to turn power off may cause electrical shocks or fire hazard.
- Special expertise is required to install, wire, program, and operate the MicroSmart. People without such expertise must not use the MicroSmart.
- Emergency stop and interlocking circuits must be configured outside the MicroSmart. If such a circuit is configured inside the MicroSmart, failure of the MicroSmart may cause disorder of the control system, damage, or accidents.
- Install the MicroSmart according to the instructions described in this user's manual. Improper installation will result in falling, failure, or malfunction of the MicroSmart.

# **CAUTION** !

- The MicroSmart is designed for installation in a cabinet. Do not install the MicroSmart outside a cabinet. Install the MicroSmart in environments described in this user's manual. If the MicroSmart is used in places where the MicroSmart is subjected to high-temperature, high-humidity, condensation, corrosive gases, excessive vibrations, and excessive shocks, then electrical shocks, fire hazard, or malfunction will result.
- The environment for using the MicroSmart is "Pollution degree 2". Use the MicroSmart in environments of pollution degree 2 (according to IEC 60664-1).
- Prevent the MicroSmart from falling while moving or transporting it, otherwise damage or malfunction of the MicroSmart will result.
- Prevent metal fragments and pieces of wire from dropping inside the MicroSmart housing. Put a cover on the MicroSmart modules during installation and wiring. Ingress of such fragments and chips may cause fire hazard, damage, or malfunction.
- Use a power supply of the rated value. Use of a wrong power supply may cause fire hazard.
- Use an IEC 60127-approved fuse on the power line outside the MicroSmart. This is required when equipment containing the MicroSmart is destined for Europe.
- Use an IEC 60127-approved fuse on the output circuit. This is required when equipment containing the MicroSmart is destined for Europe.
- Use an EU-approved circuit breaker. This is required when equipment containing the MicroSmart is destined for Europe.
- Make sure of safety before starting and stopping the MicroSmart or when operating the MicroSmart to force outputs on or off. Incorrect operation on the MicroSmart may cause machine damage or accidents.
- Do not connect the ground wire directly to the MicroSmart. Connect a protective ground to the cabinet containing the MicroSmart using an M4 or larger screw. This is required when equipment containing the MicroSmart is destined for Europe.
- Do not disassemble, repair, or modify the MicroSmart modules.
- Dispose of the battery in the MicroSmart modules when the battery is dead in accordance with pertaining regulations. When storing or disposing of the battery, use a proper container prepared for this purpose. This is required when equipment containing the MicroSmart is destined for Europe.
- When disposing of the MicroSmart, do so as an industrial waste.

# <span id="page-2-0"></span>**INTRODUCTION**

Thank you for your purchase of the IDEC Izumi Web Server Unit.

This manual contains the specifications of the Web Server Unit (MicroSmart communication module), and describes how to use the unit.

Before using the unit, read this manual to thoroughly familiarize yourself with this product's functions and performance, and to ensure correct operation.

# **Important**

- **1.** Unauthorized reproduction, reprinting, sale, transfer or lending of this manual in whole or part is strictly prohibited.
- **2.** The contents of this manual are subject to change without prior notice.
- **3.** Every effort has been taken to ensure the accuracy of the information contained in this manual. However, if you do discover an error or omission, report it to your place of purchase or nearest IDEC Izumi sales office or branch.

- WindLDR is a registered trademark of IDEC Izumi Corporation.
- Microsoft® Windows® and Microsoft® Internet Explorer are registered trademarks or trademarks of Microsoft Corporation (US) in the US and other countries.
- Java and all the trademarks and logos related to Java are registered trademarks or trademarks of Sun Microsystems, Inc. (US) in the US and other countries.
- Netscape, Netscape Navigator and Netscape's N logo are registered trademarks of Netscape Communications Corporation in the US and other countries. Netscape's logo, Netscape Communicator and other product/service names are trademarks (or registered trademarks in some countries) of Netscape Communications Corporation. Copyrights of Netscape Navigator are reserved by Netscape Communications Corporation.
- Ethernet is a trademark of Xerox Corporation USA.
- Other company names and product names shown in this manual are trademarks or registered trademarks of each company.

# <span id="page-3-0"></span>**REVISION HISTORY**

The revision history of this manual (FC9Y-B919) is shown below.

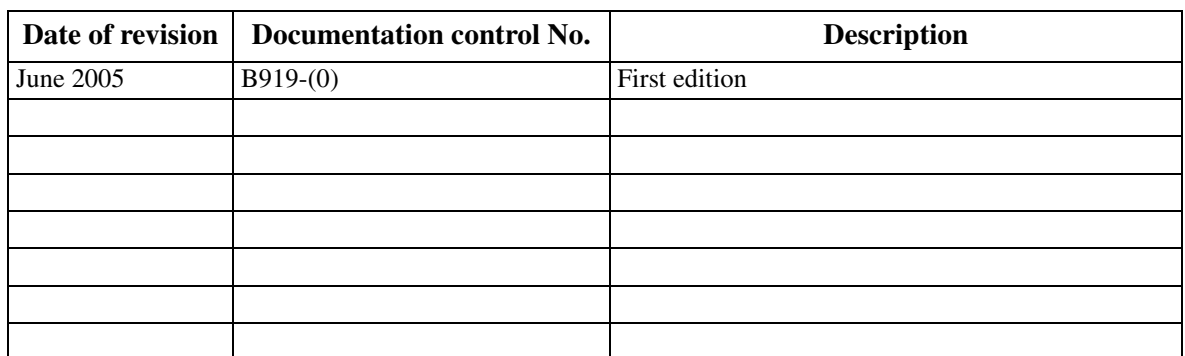

This manual's documentation control No. is printed at the back cover.

# <span id="page-4-0"></span>**TABLE OF CONTENTS**

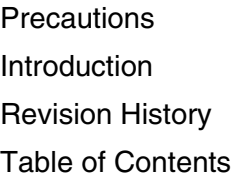

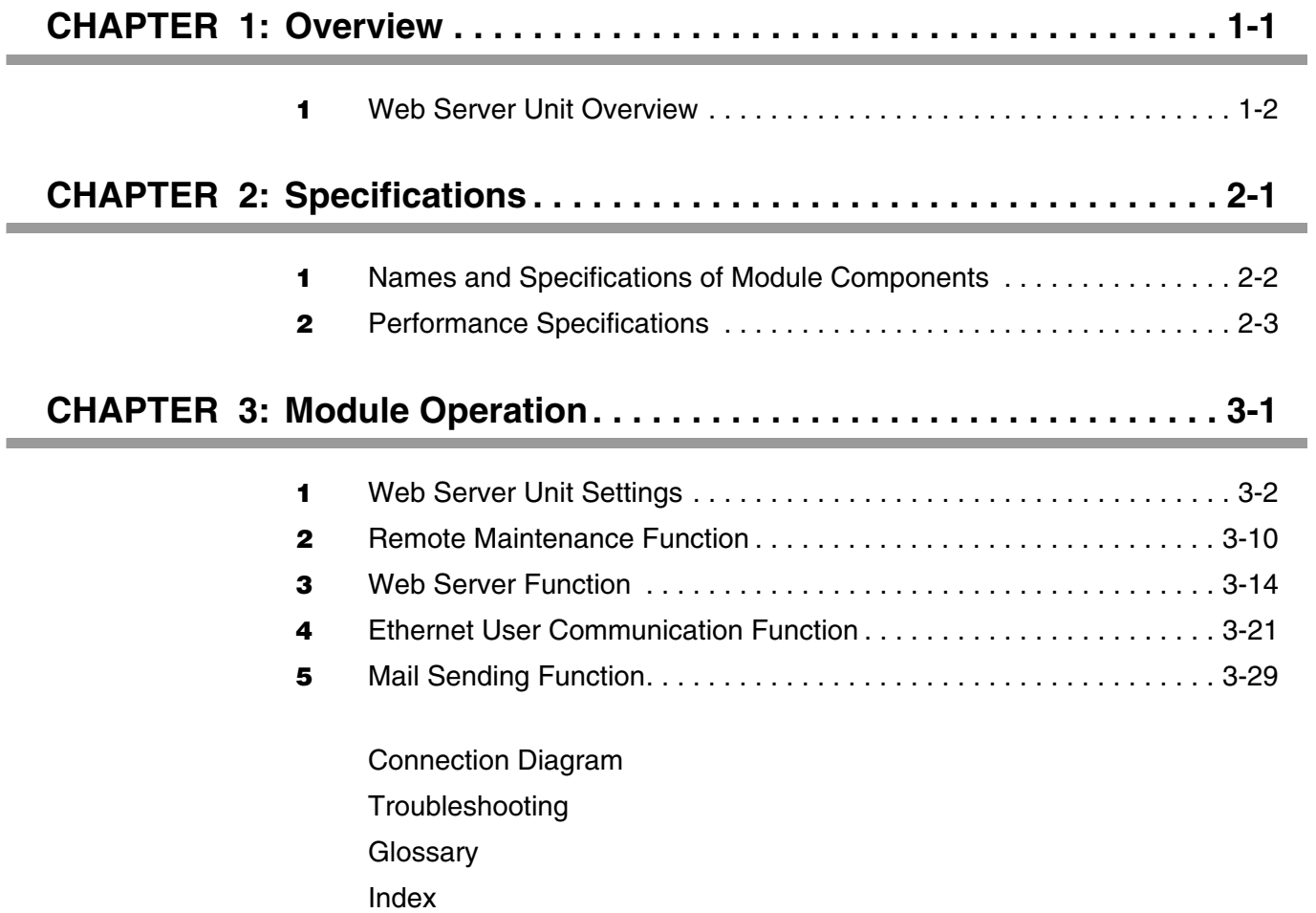

# <span id="page-5-0"></span>**CHAPTER 1 OVERVIEW**

This chapter provides an overview of the Web Server Unit.

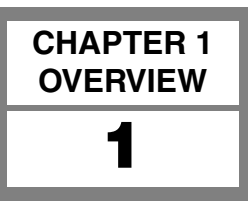

<span id="page-6-0"></span>This section provides an overview of the Web Server Unit.

# ■ **Applications**

The Web Server Unit has following four major functions.

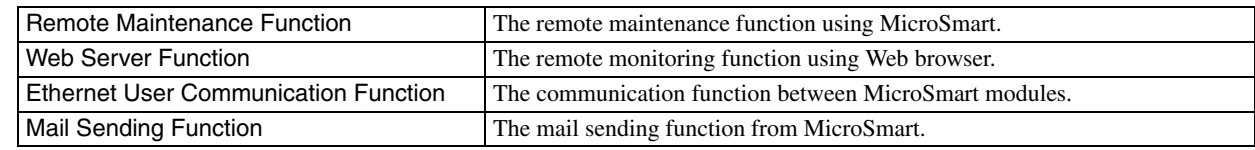

# ■ **Functions**

# ● **Remote Maintenance Function**

Using the Web Server Unit and WindLDR version 4.70 (or a later version) enables Ethernet-based MicroSmart ladder program reading/writing and operand read/write operations.

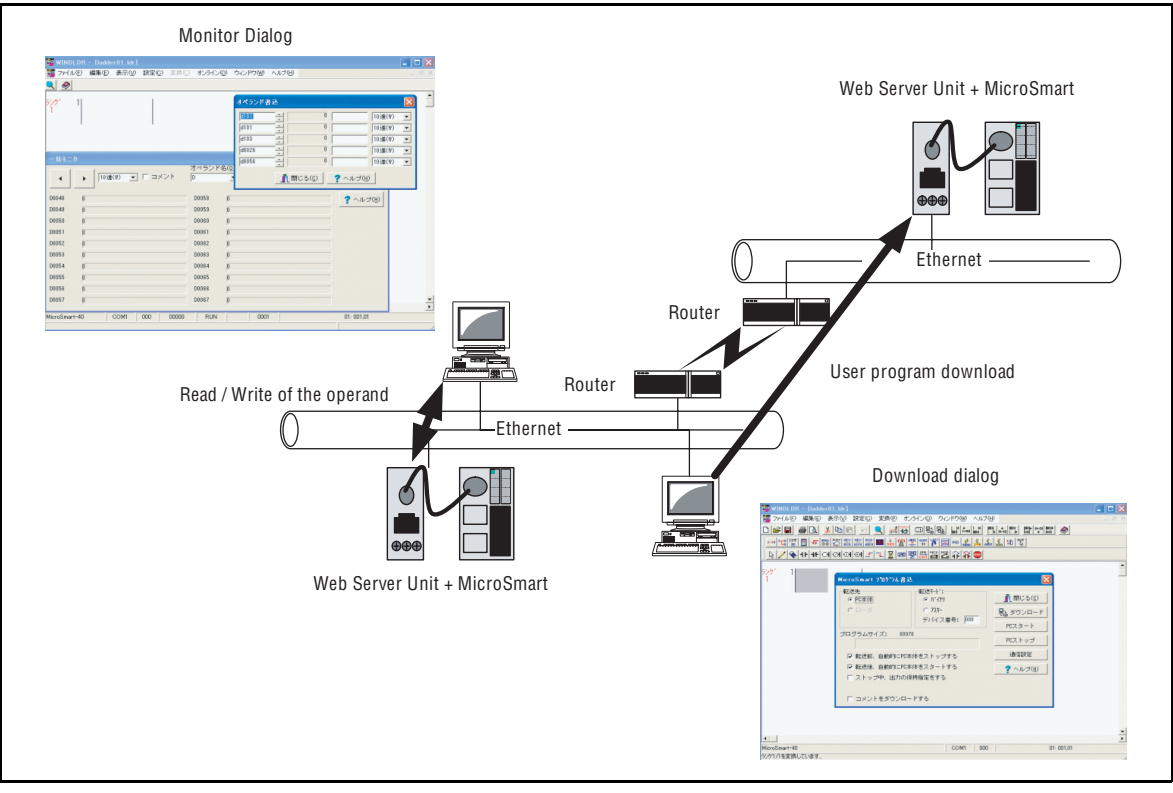

Block diagram of remote maintenance (WindLDR)

# ● **Web Server Function**

The Web server's sample screens or user creation screens enable MicroSmart operand read/write operations from a Web browser.

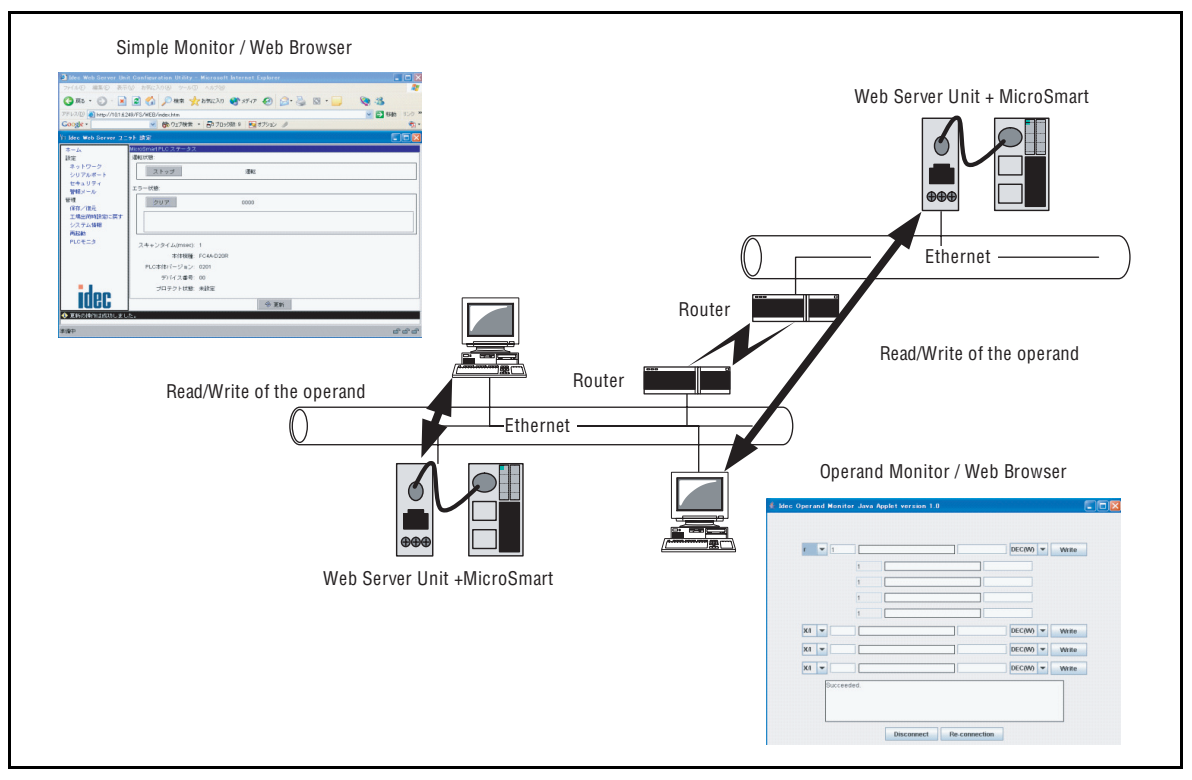

Block diagram of remote monitoring (Web browser)

# ● **Ethernet User Communication Function**

The Web Server Unit function and MicroSmart user communication commands enable Ethernet-based 1:1 communication between MicroSmart modules.

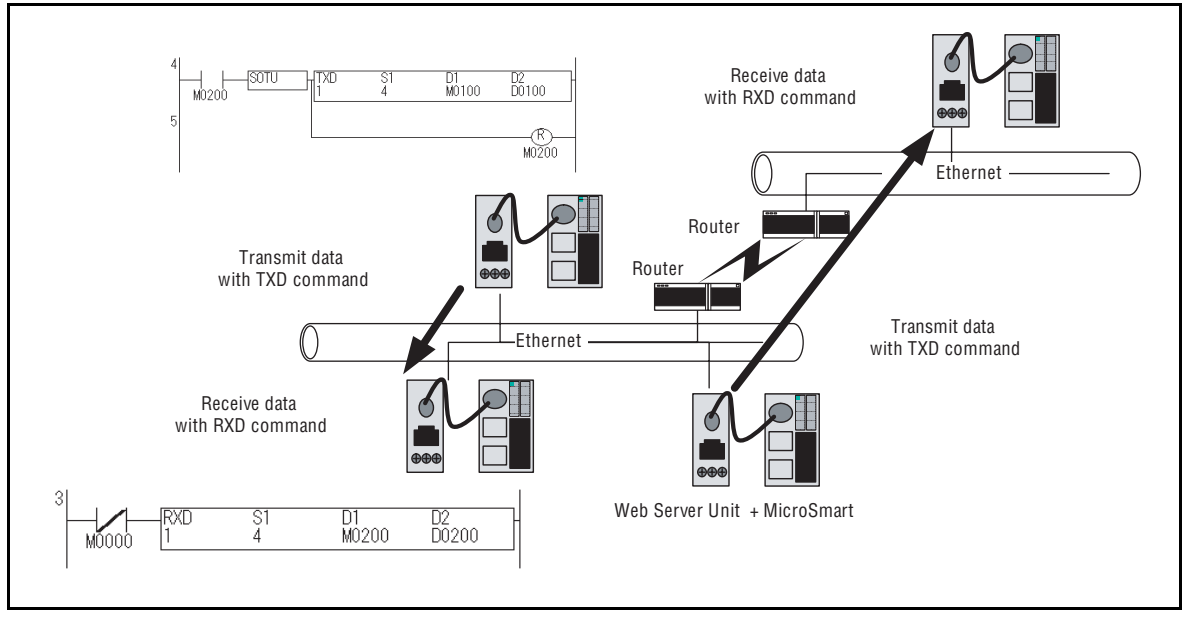

Block diagram of communication between MicroSmart modules

# ● **Message Sending Function**

The Web Server Unit function and MicroSmart user communication commands enable message (mail) sending to a PC or mobile phone.

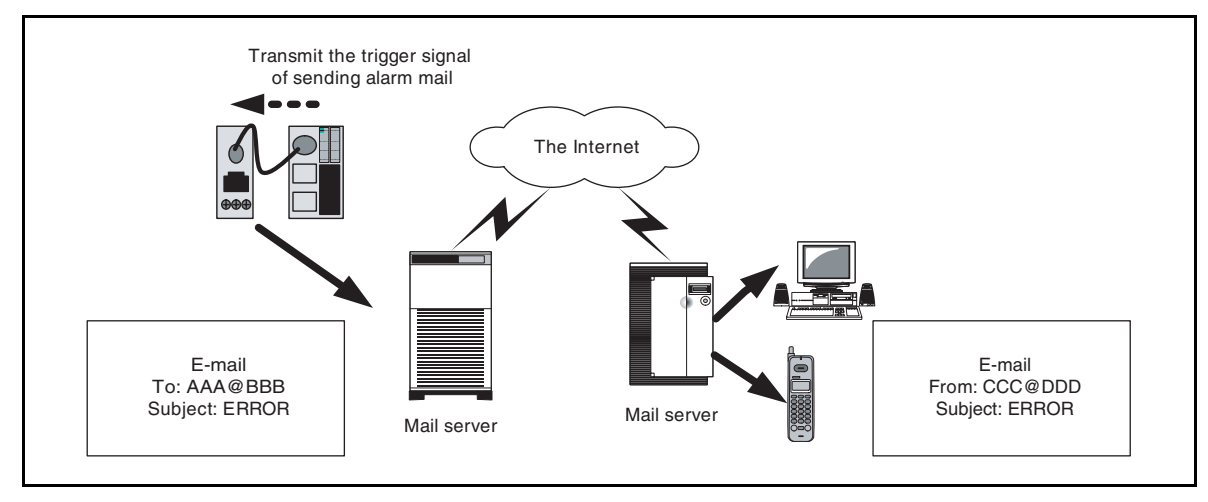

Block diagram of mail transmission

# ■ **Network Cautions**

# ● **Caution when connecting**

The Web Server Unit has to be used on the local network. When accessing the PLC via network using the Web Server Unit function, it takes time to transfer the data in some communication environments. Be sure to set the timeout value in the PLC communication settings.

As regards the network connection, please consult with the network administrator.

## ● **Security Caution**

The Web Server Unit's user name and password authentication function will not completely prevent unauthorized access.

## ● **Limitation on User Screen Creation**

User screen sample pages are provided, but knowledge of Java applets is needed to modify sample screens to create original pages. See the Sun Microsystems Inc. web site for more information on Java applets.

# <span id="page-9-0"></span>**CHAPTER 2 SPECIFICATIONS**

This chapter contains information on the Web Server Unit's specifications. Familiarize yourself with the information in this chapter to ensure effective use of the Web Server Unit.

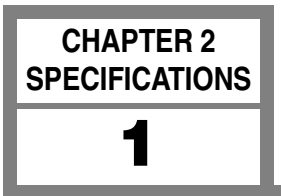

<span id="page-10-0"></span>This section provides the names and specifications of Web Server Unit components.

# ■ **Names**

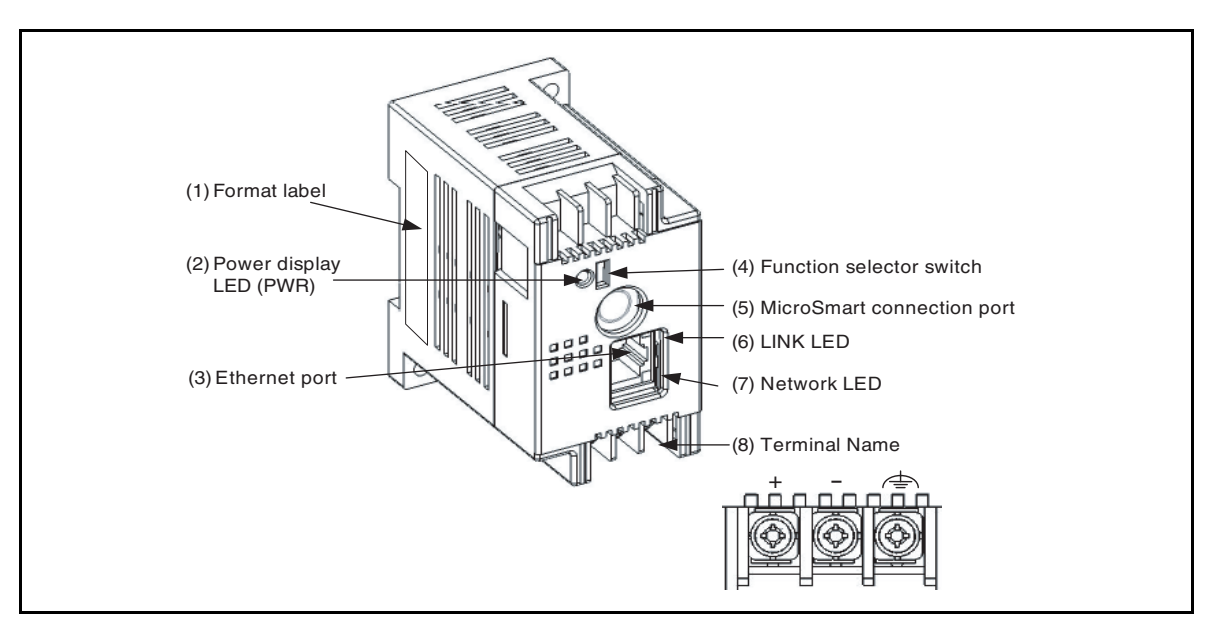

System configuration diagram

# **1) Format label**

<span id="page-10-5"></span>Indicates the Web Server Unit model No./type.

# **2) Power display LED ; Green (PWR)**

Lights when power is being supplied to the Web Server Unit.

# **3) Ethernet port**

<span id="page-10-2"></span>The port into which the ends (RJ-45) of the Ethernet cable is inserted.

# **4) Function selector switch**

Used to switch the Web Server Unit's function. When using the remote maintenance function and the Web server function, set the switch to "REMOTE". When using the Ethernet user communication function and the mail sending function, set the switch to "USER". \*The default setting is "REMOTE".

# **5) MicroSmart connection port**

<span id="page-10-3"></span><span id="page-10-1"></span>Serial communication port connecting the Web Server Unit and MicroSmart.

# **6) LINK LED**

<span id="page-10-4"></span>Lights when the cable is connected to the Web Server Unit.

# **7) Network LED**

Flashes when the Web Server Unit is sending/receiving data.

# **8) Terminal name**

Indicates the terminal name.

**2**

# <span id="page-11-0"></span>**Performance Specifications**

This section provides the Web Server Unit's performance specifications.

# ■ General Specifications

# ● **Normal Operating Conditions**

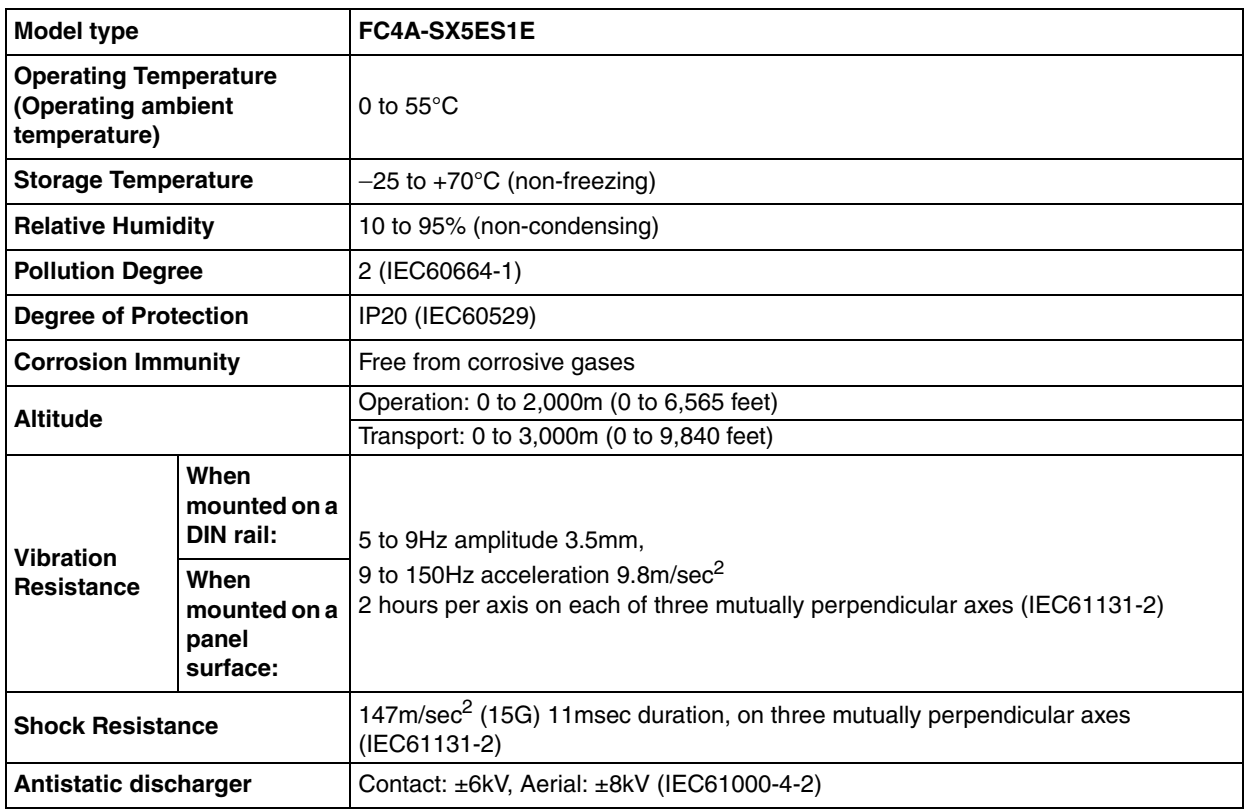

# ● **Power Supply**

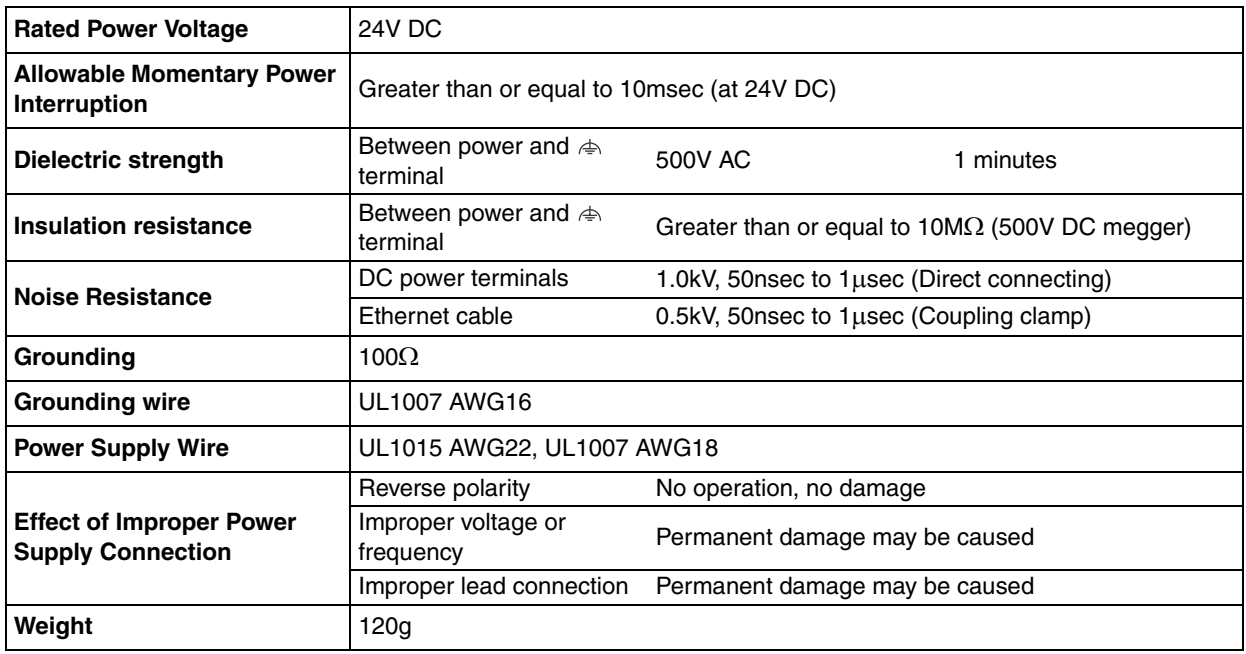

# ● **Communication Functions**

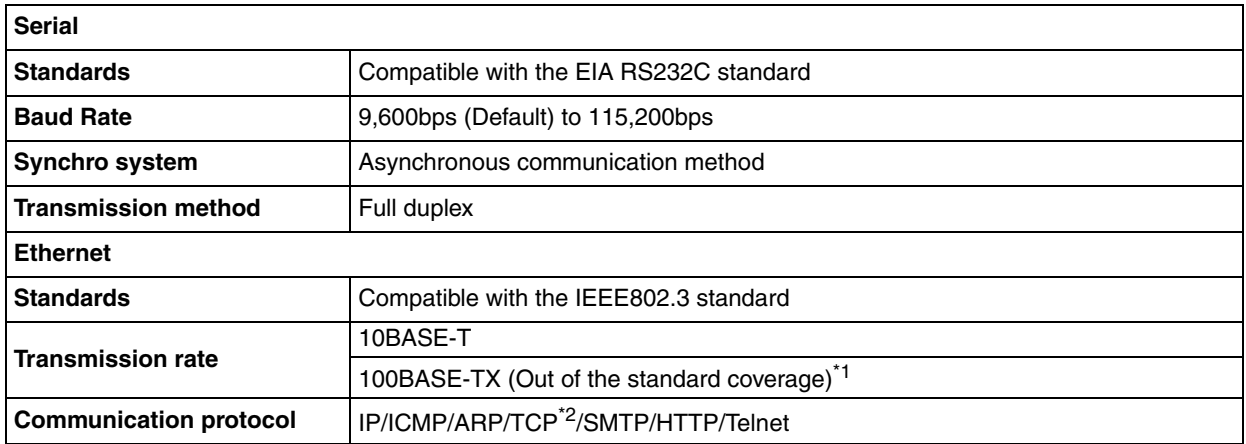

\*1.Depending on the noise environments, Web Server Unit cannot communicate on the 100BASE-TX in some cases.

\*2.The number of unit to be connected at the same moment is one unit.

# ● **Functions**

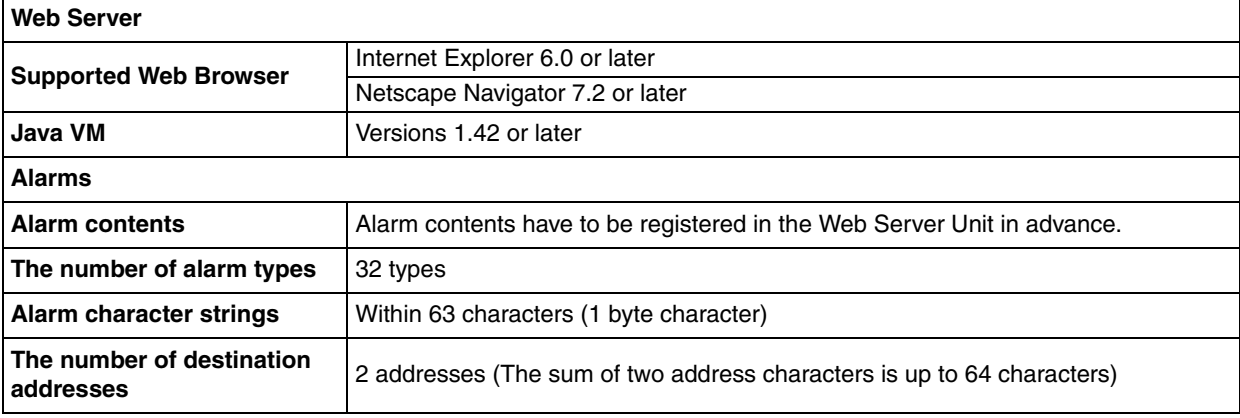

# ● **Connectable Unit**

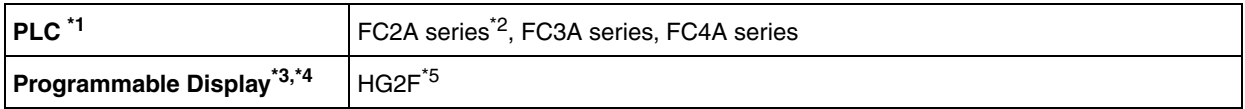

\*1.The PLC requires the connecting cable type, FC4A-KC3C, to connect to the Web Server Unit.

\*2.Except for Micro3 in FC2A series.

\*3.The programmable display requires the connecting cable type, HG9Z-3C125, to connect to the Web Server Unit.

\*4.The programmable display requires the firmware versions 1.8 or later.

\*5.Please contact IDEC for more detail.

# <span id="page-13-0"></span>**CHAPTER 3 MODULE OPERATION**

This chapter provides an overview of the operation method, and contains information on parameters and sample programs. Familiarize yourself with the information in this chapter to ensure effective use of the Web Server Unit.

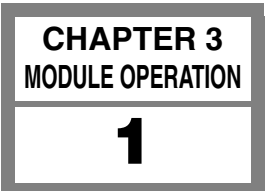

# <span id="page-14-0"></span>**Web Server Unit Settings**

This section describes how to set the Web Server Unit.

# ■ **Setting Procedure**

The following settings are needed to connect the Web Server Unit to Ethernet and operate its functions.

<span id="page-14-5"></span><span id="page-14-4"></span><span id="page-14-2"></span>System Configuration System Setting Screen Network Address Setting Procedure Serial Communication Setting Procedure Other Function Settings 1) Security

- <span id="page-14-3"></span>2) Mail Sending
- 3) Administration

# **System Configuration**

Use the following either methods to connect the Web Server Unit to a PC\* with WindLDR version 4.70 (or a later version) installed.

- <span id="page-14-1"></span>(1) The connection using a Hub and Ethernet straight cables
- (2) The connection using an Ethernet cross cable

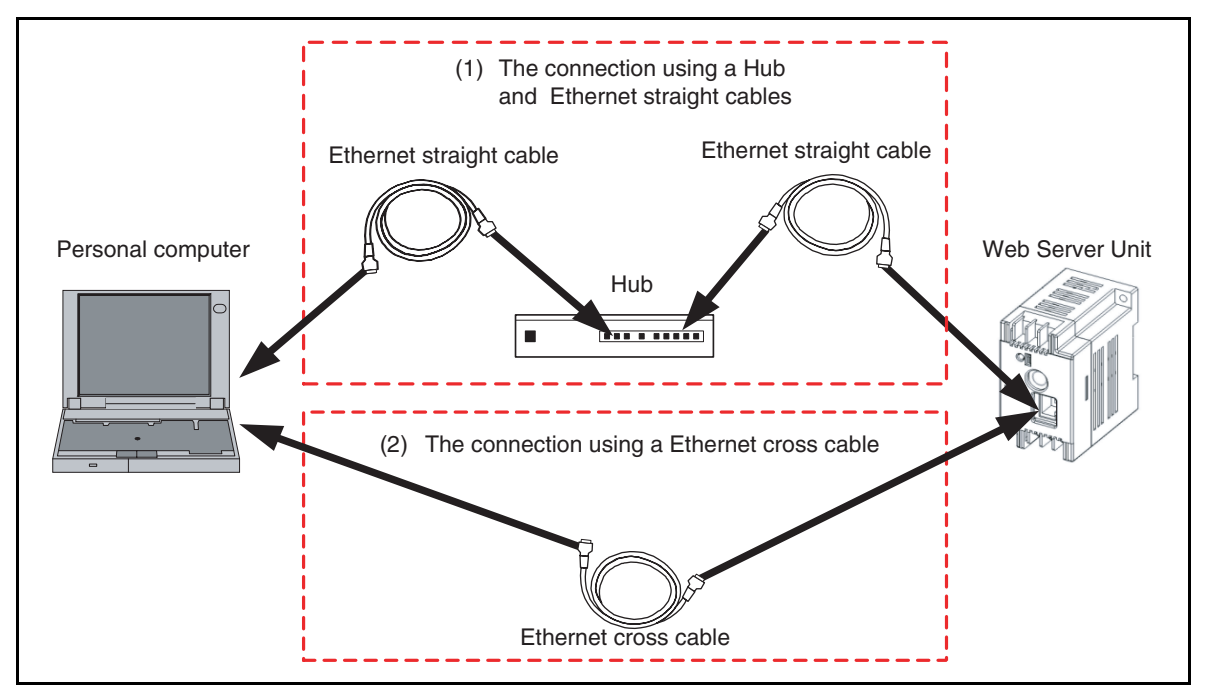

Connection methods

- \* Make sure an IP address is set for the PC. To initialize Web Server Unit from the factory default state, it is necessary to connect the personal computer and the Web Server Unit by the same network setting. Because the factory default IP address for the Web Server Unit is [192.168.1.5], the IP address of Personal Computer have to be [192.168.1.1] for instance.
- The PC must be able to run a Web browser (such as Internet Explorer). Enable JavaScript and Java applets.
- \* When connecting to a network such as a company LAN, consult the network administrator before connecting the Web Server Unit.

# <span id="page-15-0"></span>● **System Setting Screen**

1. Select [Configure]→[Communication Settings]→[Ethernet] from the WindLDR menu and press [OK]. Then select [Setting Web Server Unit]. \*This time, the correct PLC have to be selected on the [Configure]→[PLC Selection].

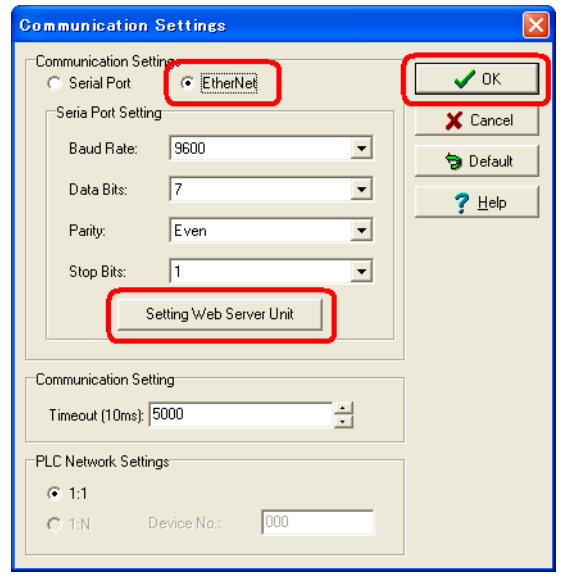

WindLDR dialog

2. By pressing the [Search] button, the list of the Web Server Unit information appears in the WindLDR screen. Or otherwise, using the [Add] button enter the IP address and add the item for the list. Then select the communication target from the list and press [OK].

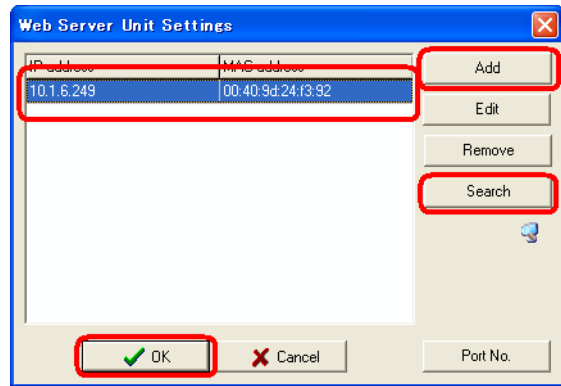

WindLDR dialog

<span id="page-16-0"></span>3. A warning dialog appears asking whether to start the applet. Select [Yes] or [Always]. When you select [Always], the dialog does not appear the next time you start the Web browser. Java applet is loaded.

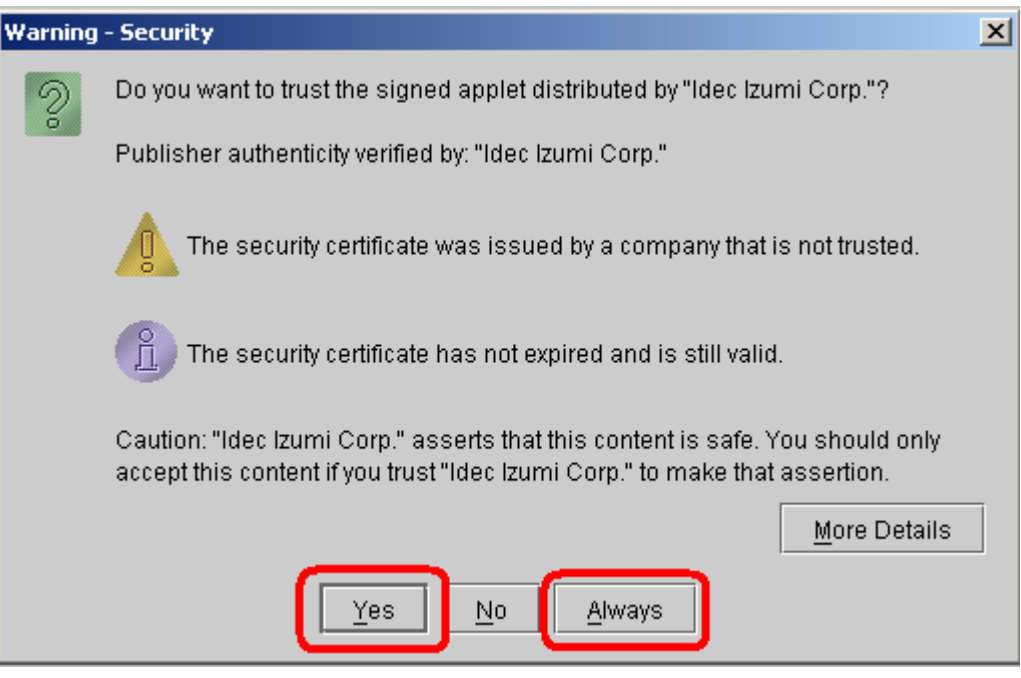

Warning dialog during Java applet startup

4. The System Setting Screen below appears. Use it to make the settings.

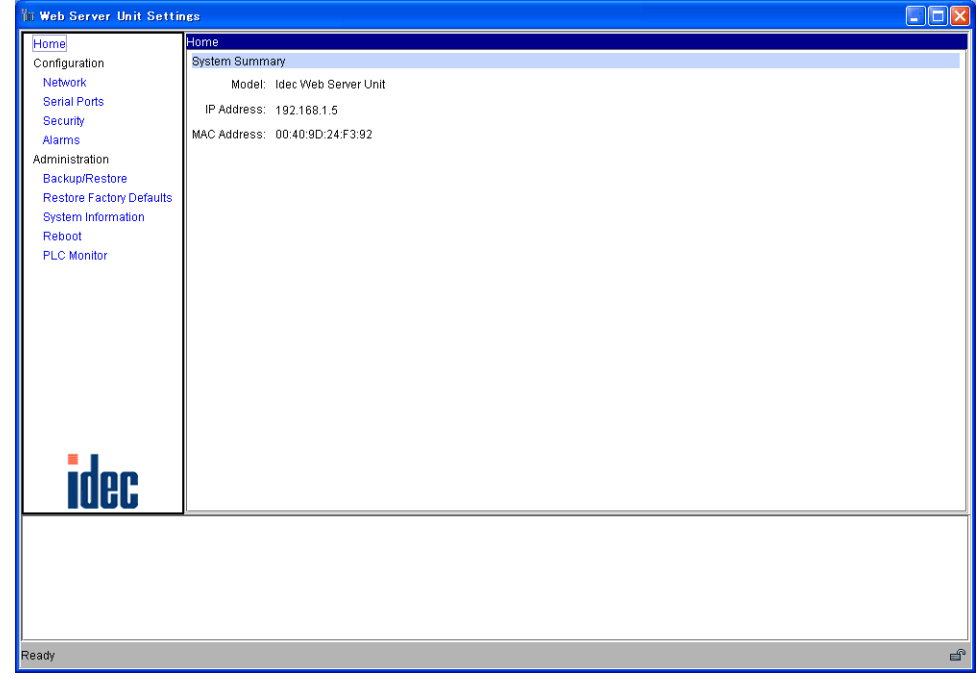

# System Setting Screen

The following settings are available in the System Setting Screen.

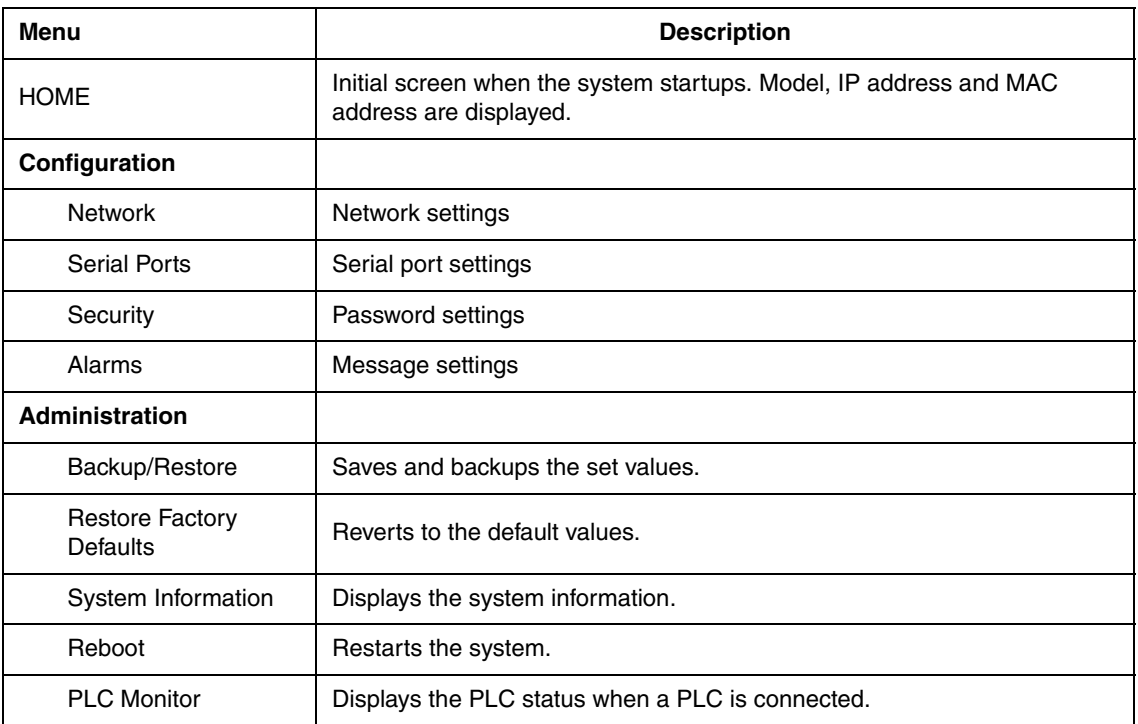

# <span id="page-17-0"></span>● **Network Address Setting Procedure**

To connect the Web Server Unit to Ethernet, the IP address (the network address), subnet mask and default gateway need to be set. To set the Web Server Unit's network address, open the above-mentioned System Setting Screen, then select [Network] on the left menu to display the screen below. You can use either of the following methods to make the network settings.

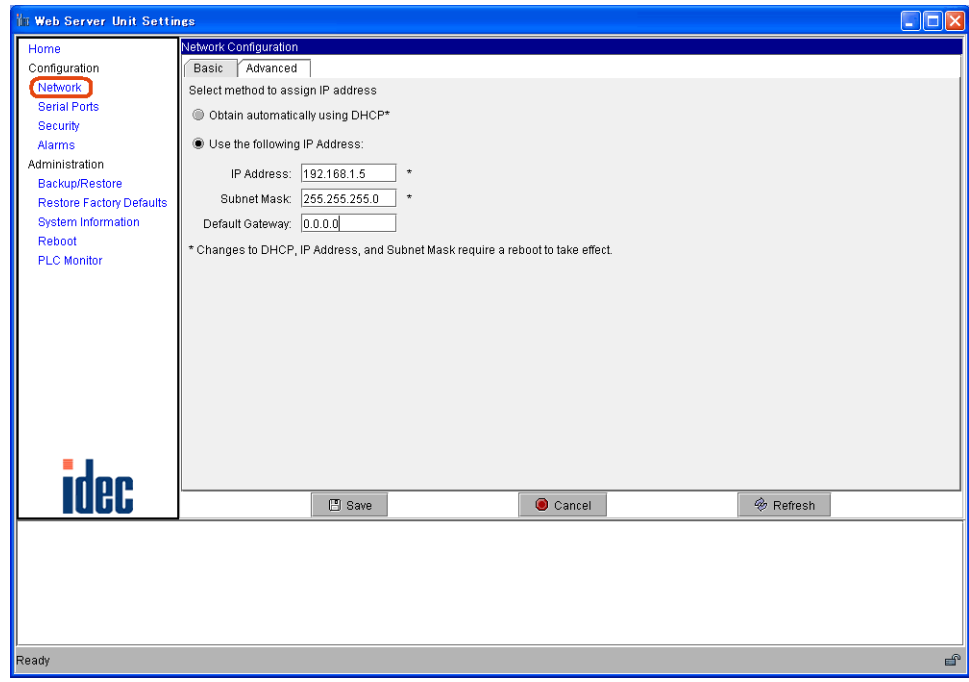

Network settings screen

- <span id="page-18-0"></span>1) Acquiring network address from DHCP server\* This method acquires the Web Server Unit's network address from the DHCP server. In the network settings screen, select [Obtain automatically using DHCP], and click the [Save] button. The setting is applied when you connect to the network and then restart the Web Server Unit.
- 2) Fixed network address allocation

Sets a fixed user-specified network address. Make sure that every IP address set in the same network is unique. In the network settings screen, select [Use the following IP Address :], and enter the desired IP address, subnet mask and default gateway address. Click the [Save] button. The setting is applied when you connect to the network and then restart the Web Server Unit.

\* If there is no DHCP server in the same network used by the Web Server Unit, the network address can't be acquired, so use method (2) to set the network address.

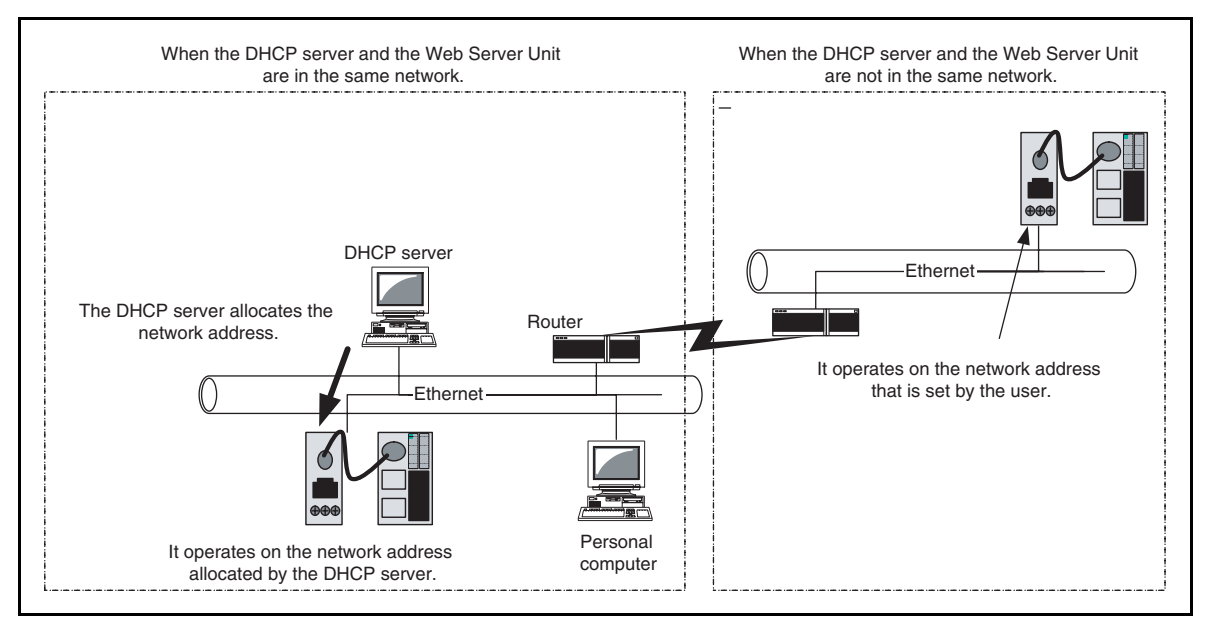

When using DHCP server or not

# <span id="page-19-0"></span>● **Serial Communication Setting Procedure**

The Web Server Unit and PLC are connected by serial communication. Settings such as the baud rate, data length, stop bit, parity bit and flow control are needed. To set Web Server Unit serial communication, open the System Setting Screen, and select [Serial Ports] on the left menu to display the screen below.

The MicroSmart serial communication defaults are shown below. Normally, there is no need to change the initial values of these items.

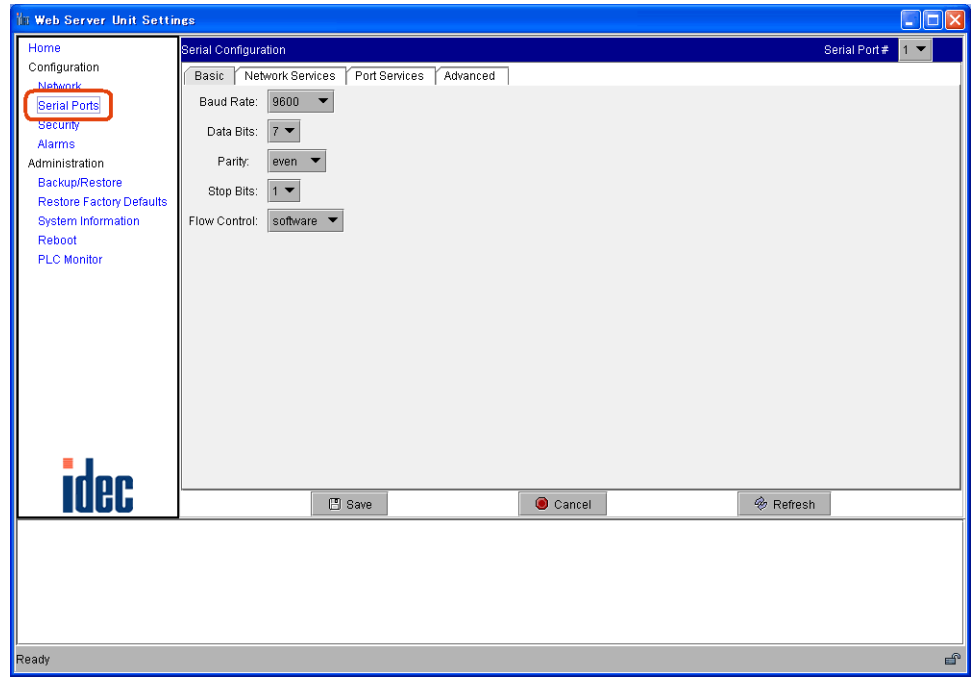

Serial port communication settings

Baud Rate: 9600 bps<br>Data Bits: 7 bits Data Bits: Parity: Even Stop Bits: Bit 1 Flow Control:None

# ● **Other Function Settings**

The other Web Server Unit settings are described below.

<span id="page-20-5"></span>1) Security

Sets the user name and password. The setting is enabled to open the system screen or to use WindLDR for communication. The settings are applied after being saved.

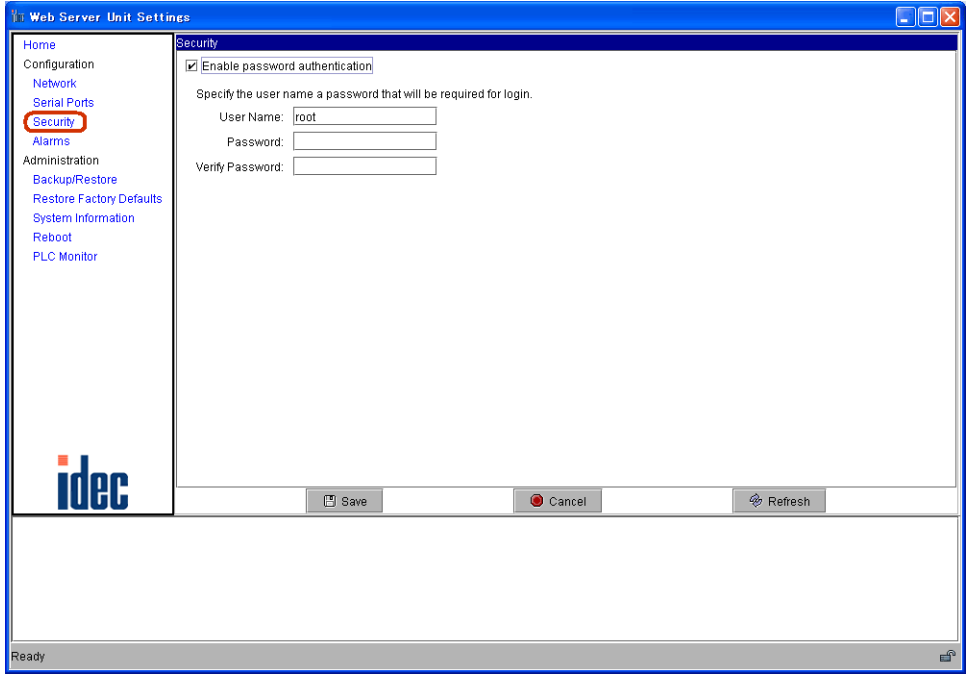

# Password setting

Checking the [Enable password authentication] check box allows you to input the user name and password.

2) Mail Sending

Used to send messages from external devices as specified by the startup conditions. See Section 3-5, ["Mail](#page-41-0)  [Sending Function".](#page-41-0)

## 3) Administration

<span id="page-20-6"></span><span id="page-20-4"></span><span id="page-20-3"></span><span id="page-20-2"></span><span id="page-20-1"></span><span id="page-20-0"></span>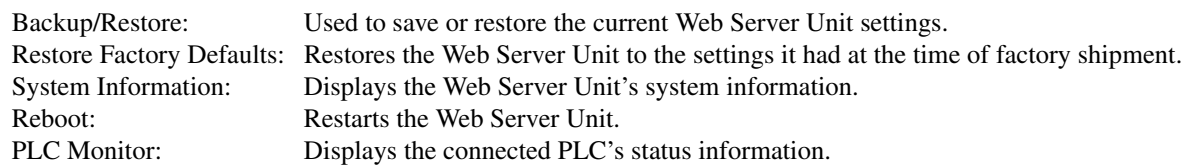

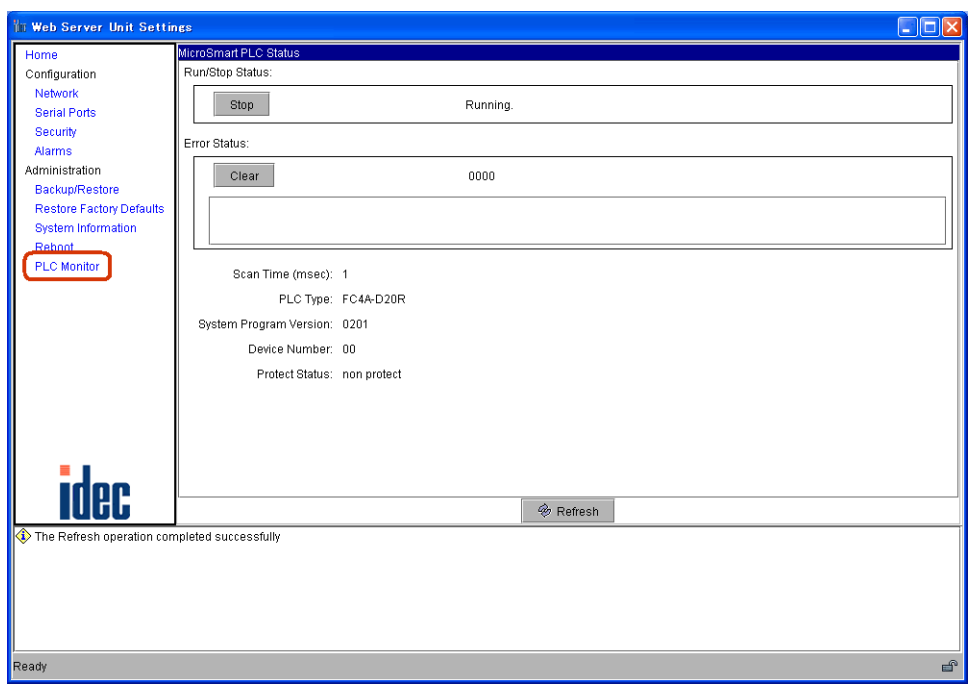

PLC monitor

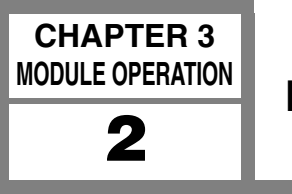

# <span id="page-22-0"></span>**Remote Maintenance Function**

<span id="page-22-1"></span>This section describes the Web Server Unit's remote maintenance function. Use this function to perform remote PLC maintenance from WindLDR via the Web Server Unit.

# ■ **System Configuration Example**

Use Ethernet to connect the Web Server Unit to a PC with WindLDR version 4.70 (or a later version) installed. Make the network settings beforehand to enable a LAN or cross-cable connection.

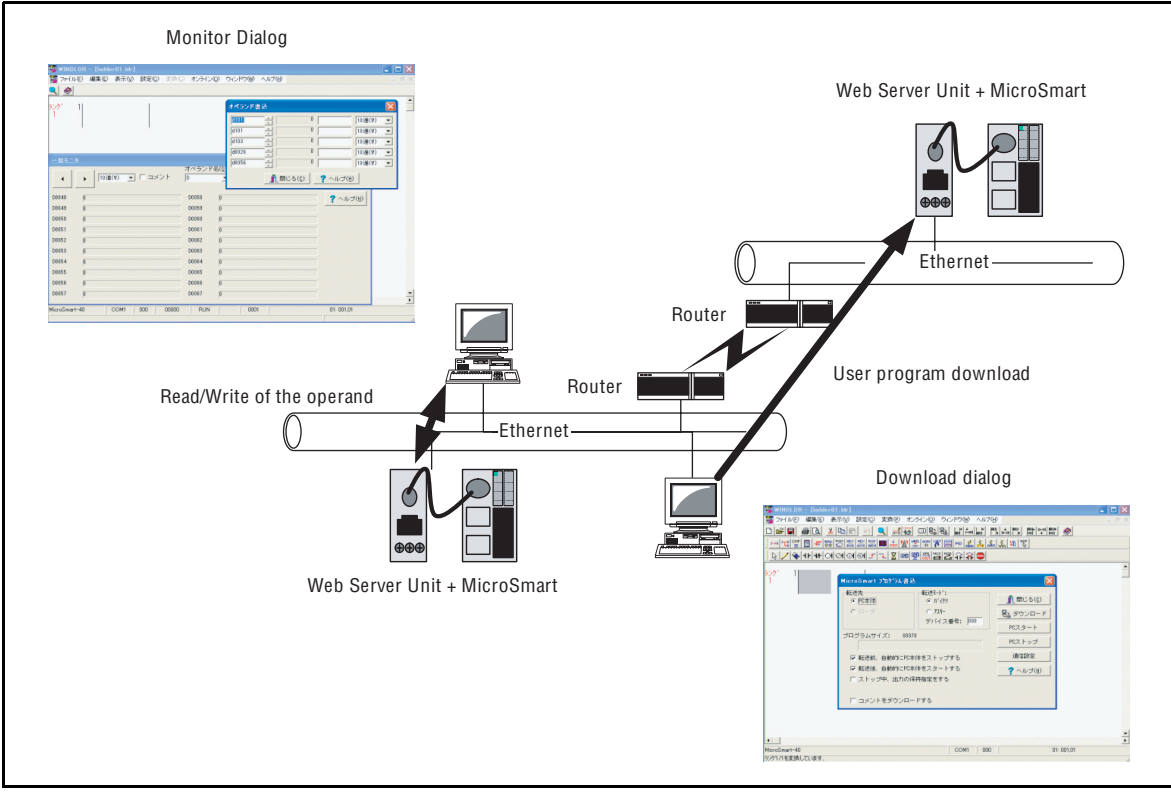

Illustration of LAN connection

# <span id="page-23-1"></span>■ **WindLDR Settings**

# <span id="page-23-0"></span>● **Communication Setting Dialog**

Select [Configure]→[Communication Settings]→[Ethernet], and press [OK]. A dialog for selecting the Web Server Unit is displayed the next time you start communication. Set the communication target to start.

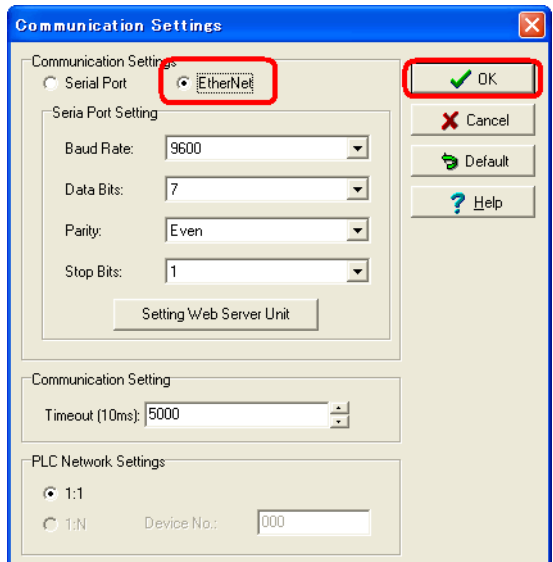

Communication setting (Selecting Ethernet)

The screen below appears when communication starts. By pressing the [Search] button, the list of the Web Server Unit information appears in the WindLDR screen. Or otherwise, using the [Add] button enter the IP address and add the item for the list. Then select the communication target from the list and press [OK].

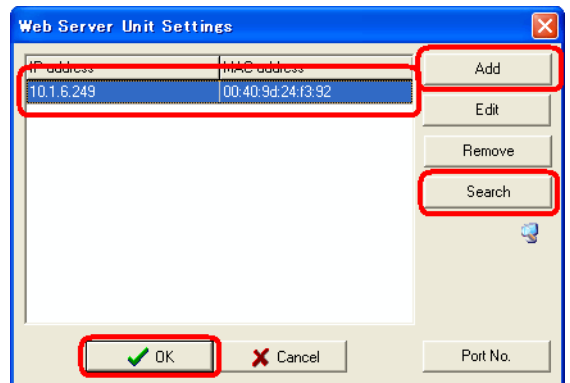

Communication setting (Selecting the target IP address)

# ■ Web Server Unit Settings

To perform remote maintenance, the Web Server Unit's network settings must enable connection, as shown below.

# ● **Network Services Settings**

TCP/IP port 2101 ON (default). You can access [Network Services] from [Configuration] → [Serial Ports] → [Network Services].

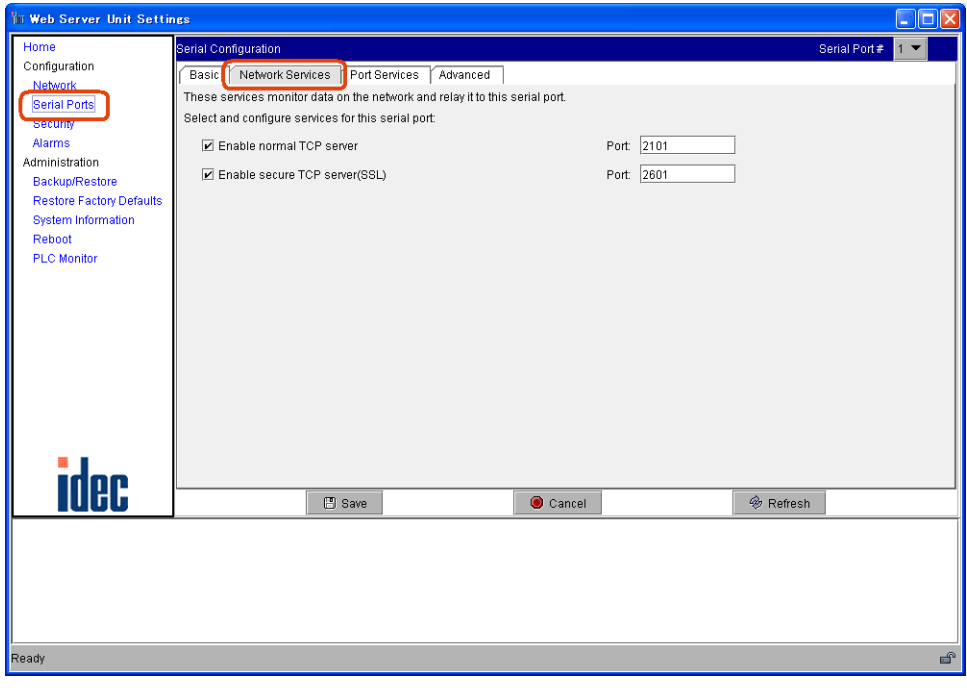

TCP/IP settings

# ● **Serial Settings**

Leave at the default settings. You can access from [Configuration]  $\rightarrow$  [Serial Ports]  $\rightarrow$  [Basic].

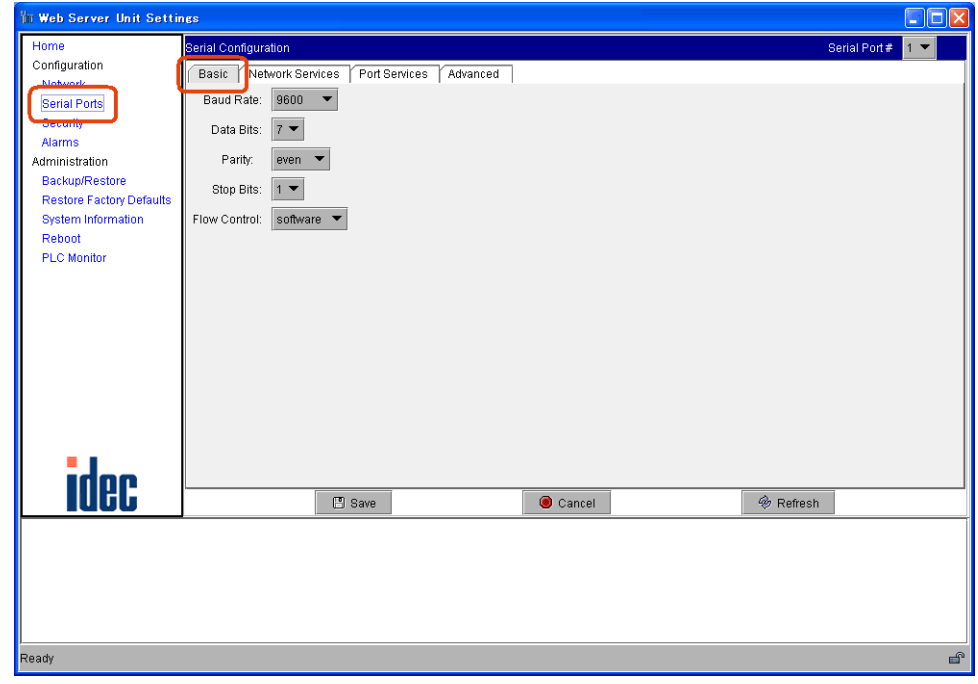

Serial settings

# <span id="page-25-1"></span>■ **Remote Maintenance From WindLDR**

You can perform PLC remote maintenance from WindLDR via the Web Server Unit. Among the online functions supported by the serial port, the functions below can be used on the network.

- Online Monitor
- Communication Error
- Upload Program
- Verify Program
- Download Program
- Partial Program Download

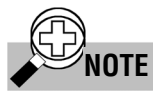

<span id="page-25-4"></span>In some communication environments, it takes time to transfer the data. Set the timeout value in the WindLDR communication settings and PLC communication settings as needed.

If the communication time-out occurs at time of download by way of Web Server Unit, set the time-out value - [Configure]→[Communication Settings]→[Timeout] - longer than the current value. For reference, if the program size is 32 KB, the time-out value is greater than or equal to 2,400×10m sec, though this value is somewhat different depending on the network situations.

<span id="page-25-3"></span><span id="page-25-0"></span>When user name/password authentication is set in the Web Server Unit, you will be prompted for authentication during WindLDR communication access. Enter the user name and password. Communication starts when authentication has been performed.

# <span id="page-25-2"></span>■ **SCADA Software/OPC Server**

Using the Web Server Unit with an OPC server or SCADA that supports Ethernet enables Ethernet-based MicroSmart data reading/writing. This feature enables graphical operation monitoring, and servicing/maintenance with an outstanding GUI.

## **Confirmed software**

WindSRV, IDEC Corporation

For more detail, please contact IDEC.

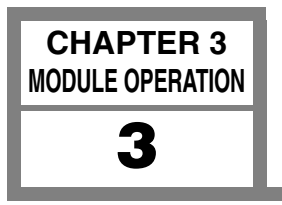

<span id="page-26-2"></span><span id="page-26-1"></span><span id="page-26-0"></span>**Web Server Function** 

The Web Server Unit's Web server function enables operations such as PLC monitoring using a Web browser with Java applets.

# ■ **PLC Operand Monitor**

A PLC operand monitor is provided as a sample program. The PLC operand monitor is not installed in the Web Server Unit with the initial settings at time of factory shipment. You must upload the sample PLC operand monitor from the CD-ROM provided.

# ● **System Configuration Example**

First make the network settings, then connect the Web server to a PC with a Web browser using a LAN or cross cable. When monitoring, MicroSmart should be connected to the Web Server Unit and activated.

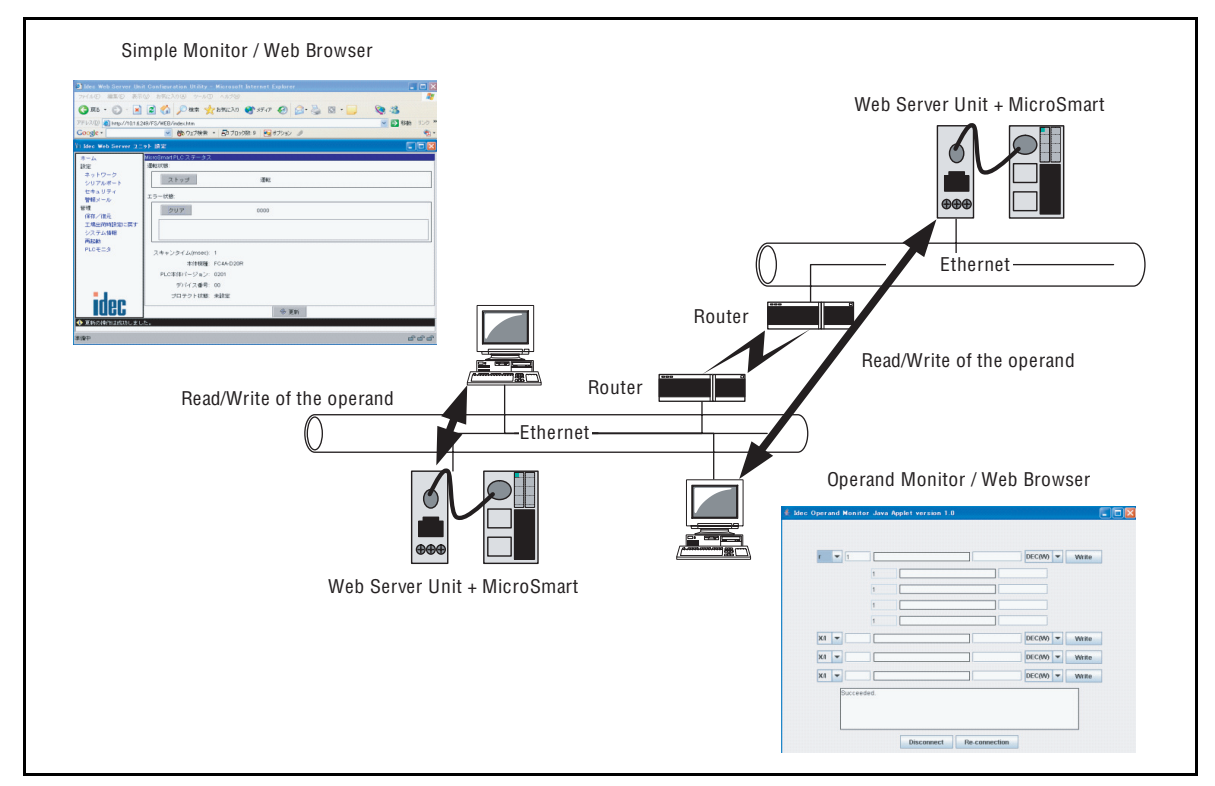

Illustration of LAN connection

The PC must be able to run a Web browser (such as Internet Explorer), and JavaScript and Java applets must be enabled.

# **Web Browsers**

Confirmed Web browsers:

Internet Explorer 6.0, Netscape 7.1

\* The Java VM running environment is required.

# ● **Uploading PLC Monitor Sample Screen**

How to upload the PLC monitor screen is described below. At time of factory shipment, the PLC monitor screen is not installed in the Web Server Unit. (Use the Java Applet Monitor from the CD-ROM.) Due to restrictions on server file volume capacity, the System Setting Screen and Java applet monitor can't coexist.

How to upload the sample program (Java applet) is described below, using Internet Explorer 6.0 as an example.

1. Start Internet Explorer.

2. In the address bar, enter the Web Server Unit's IP address and the file name, as shown below (example: when the IP address is 192.168.1.101). The settings screen for management appears.

http://192.168.1.101/home.htm

The screen below appears.

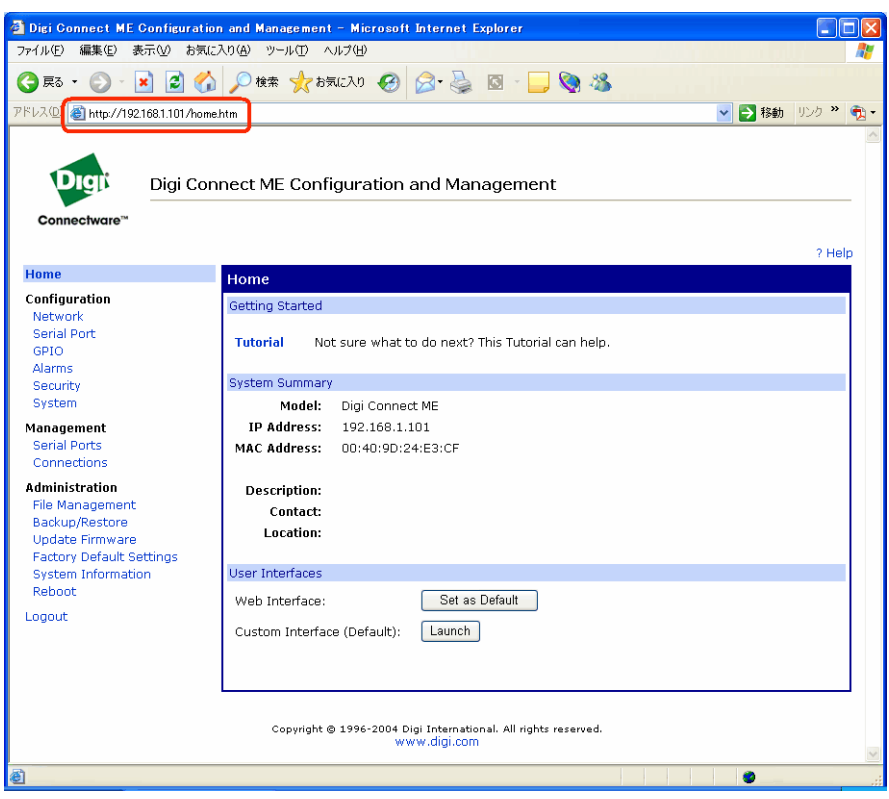

Settings screen for management

3. Open the [File Management] screen and delete the files currently in the server. Select [File Management] from the menu on the left. The screen below appears.

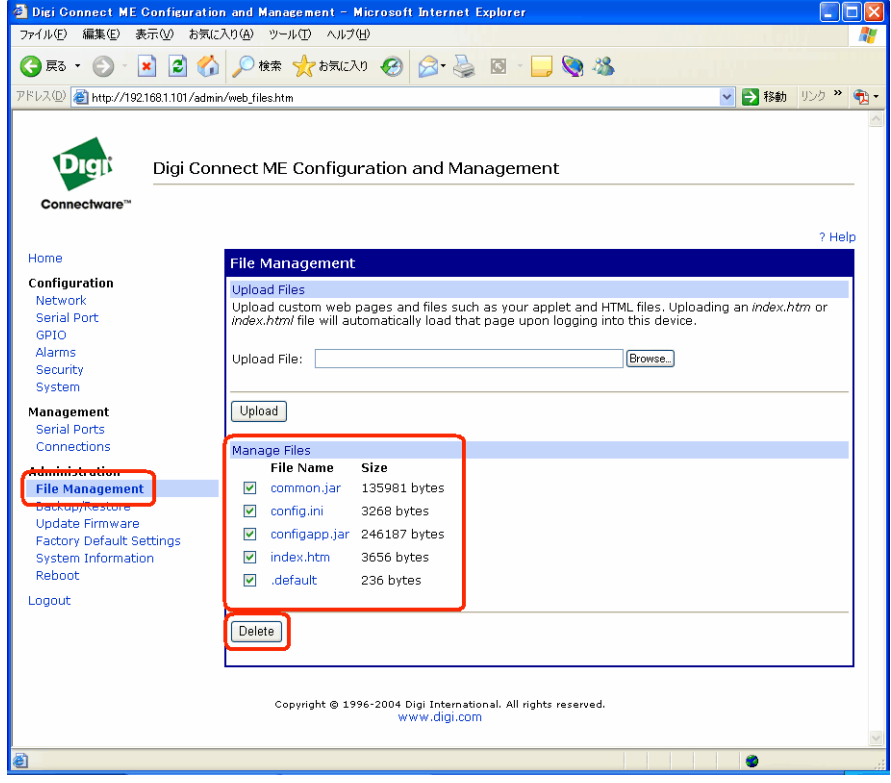

File Management screen

4. Check all files under [Manage Files], and click [Delete]. The files are deleted and the screen below appears.

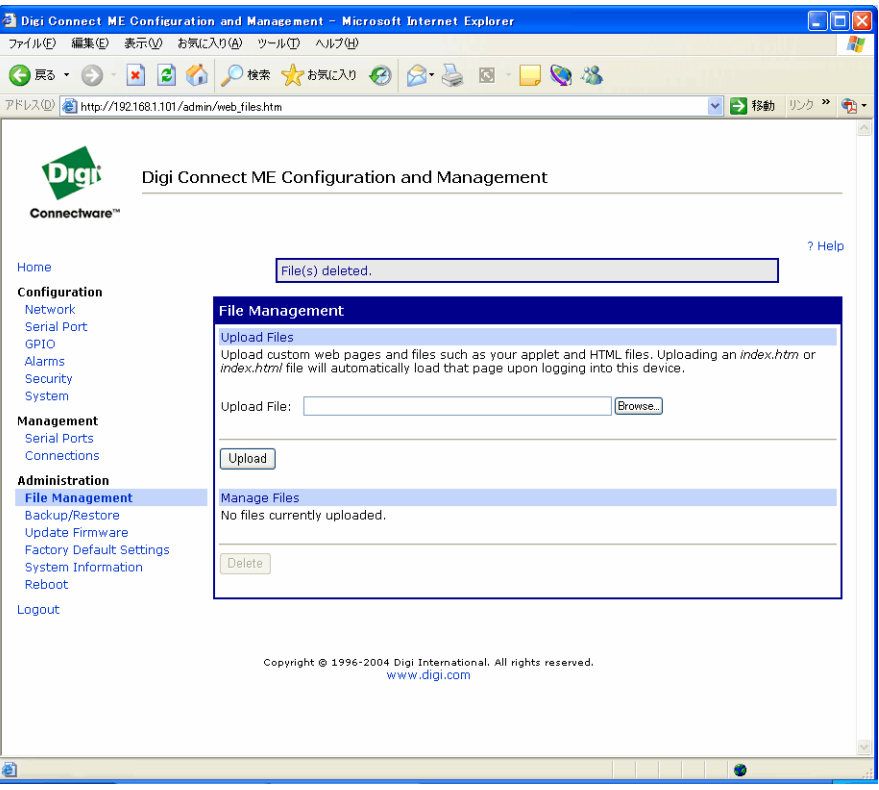

Screen after the files are deleted

5. You are now ready to upload the files. Upload the two files below. The sample program consists of the applet that generates the monitor screen and the HTML file that runs the applet.

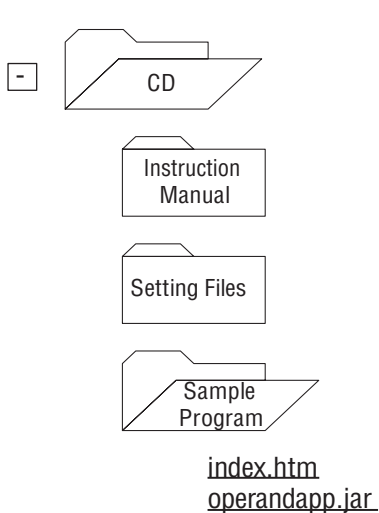

6. Click the [Browse...] button, and select the desired file by clicking on it. Click the [Upload] button. Repeat this process to upload the two files. When uploading has finished, the screen below appears.

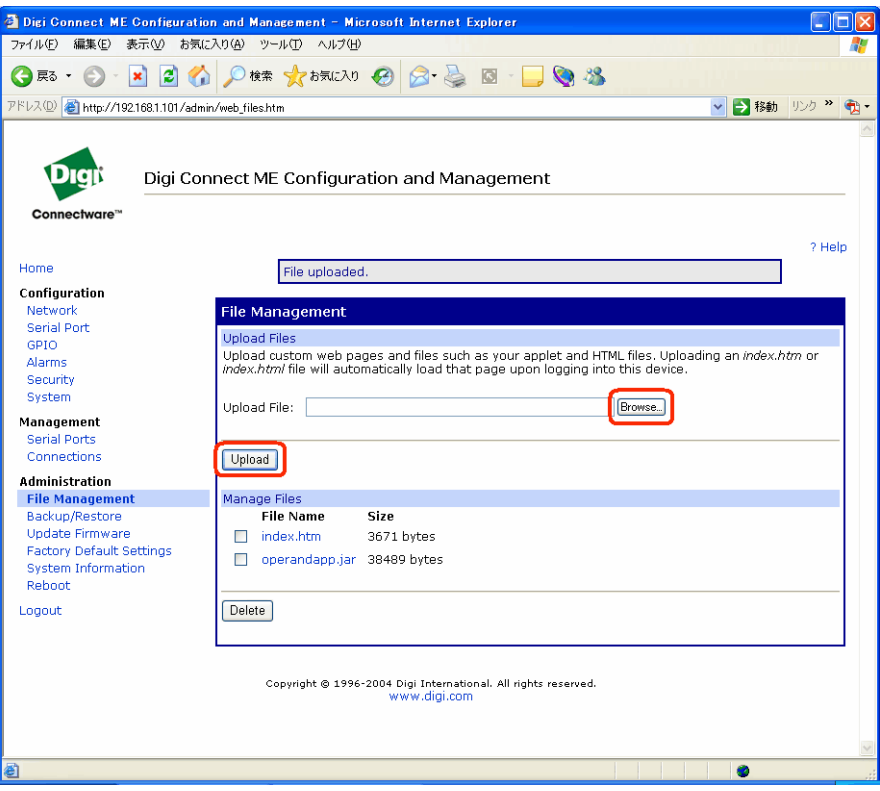

Screen after uploading the file is completed

7. Click [Home] on the left menu. To make the screen the initial screen, click [Set as Default] in the screen below. The next time you open the Web browser, the default screen displayed when this server is accessed will be the PLC operand monitor. (Restart the Internet Explorer.)

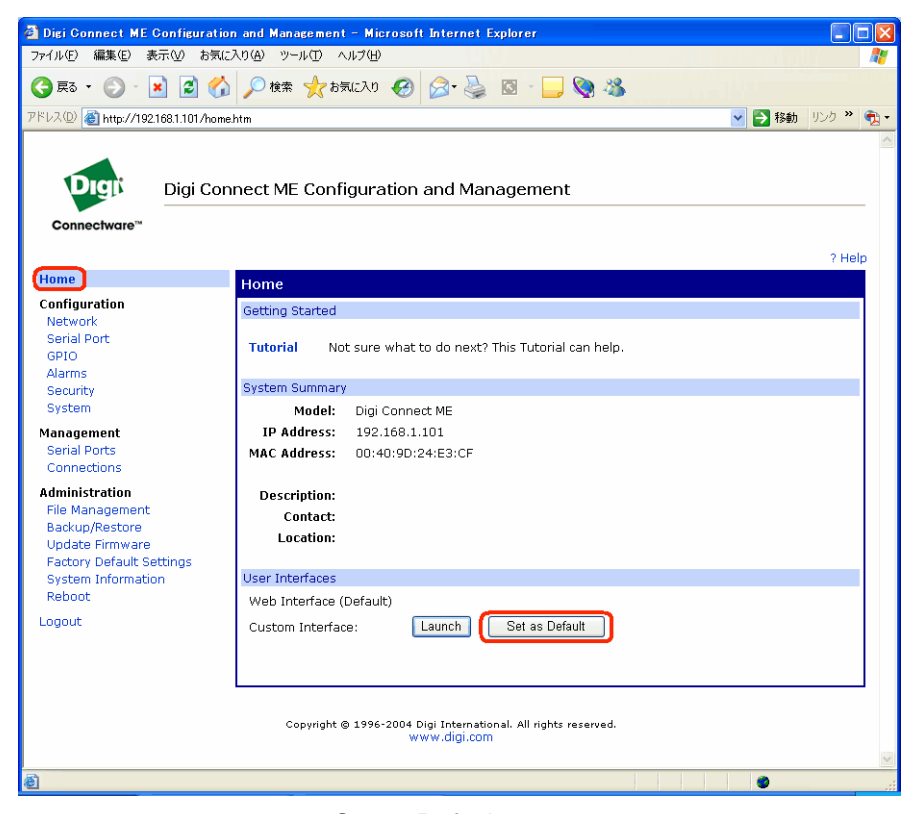

Set as Default screen

8. To restore the original system setting screen, repeat Steps 1 to 4 to delete all the files, then upload all the files below by the method of Step 6. Next, click 'Set as Default' as in Step 7 to make the system setting screen the default screen.

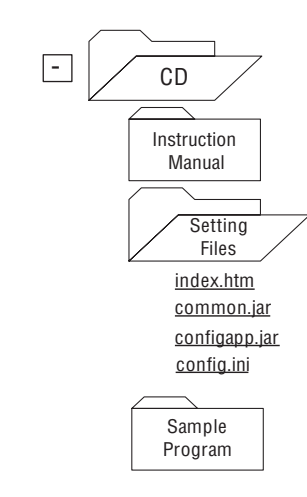

# <span id="page-30-0"></span>● **PLC Operand Monitor**

An operation example using the sample program (Java applet) is given below. This example is for Internet Explorer 6.0.

1. Enter the Web Server Unit's IP address in the address bar as shown below (example: when the IP address is 192.168.1.101).

http://192.168.1.101/

2. The initial screen starts the sample program (PLC operand monitor). Program downloading starts, and a warning dialog appears asking whether to start the applet. Select [Yes] or [Always]. If you select [Always], this dialog will not appear the next time the sample program starts.

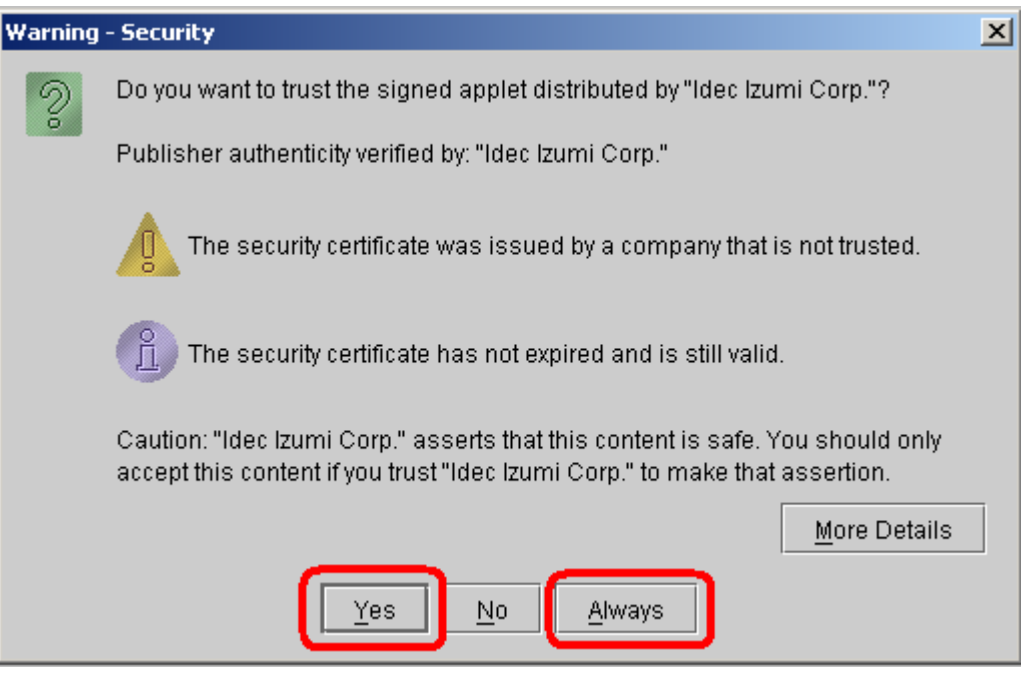

Warning dialog

3. IDEC operand monitor starts. If you have set the user name and password in the Web Server Unit in advance, you are prompted to enter them.

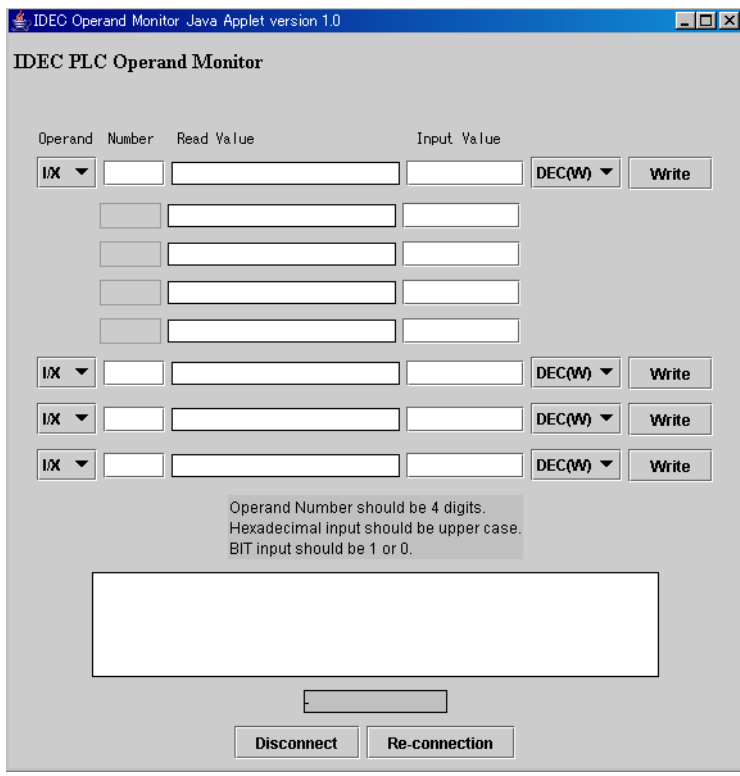

Operand Monitor Java Applet

4. You can now perform operand monitoring and writing. Select the operand type and enter the address. Addresses are 4 digits. Five consecutive addresses can be written or monitored at the top part. Enter the values in the input field and press the [Write] button to write the values.

## **Operand types**

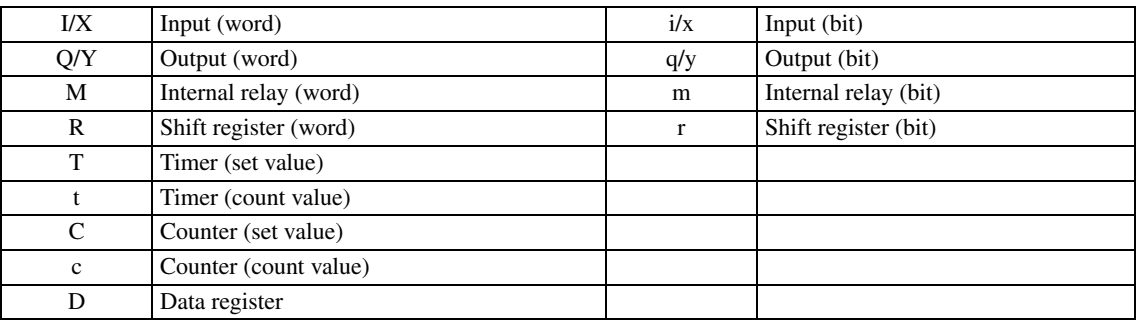

## **Display formats**

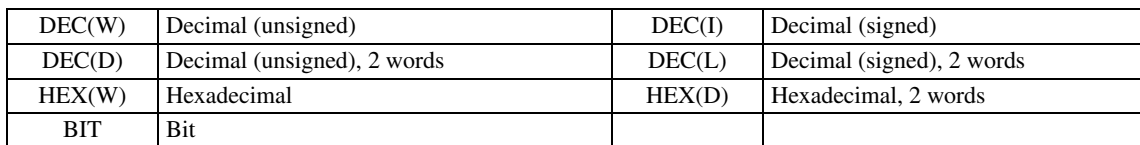

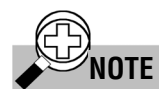

- The PLC operand monitor screen is stored in the Web Server Unit, but executed by the PC.
- The Java applet performs communication between the PC it runs on and the Web Server Unit.
- The Web Server Unit relays commands received on Ethernet (TCP/IP) to the PLC, and returns the PLC's reply on Ethernet (TCP/IP).

# <span id="page-32-0"></span>■ **User Screen Creation**

The original PLC monitor screens can be made and built into the Web Server Unit. Also the sample page can be referred to this programming. To make these screens, the knowledge for Java Applet is required. For more information, see the Sun Microsystems Inc. web site.

# ● **Sample Program Creation Environment**

The sample program PLC operand monitor was created on Java 2 SDK Standard Edition version 1.4.2, and Ant 1.6.

# ● **Creating/Uploading**

The sample program source code is included in the CD-ROM provided. The CD-ROM also includes referential materials such as the Java.doc file.

To upload a created HTML file or Java applet, see the previous section of "Uploading PLC Monitor Sample Screen".

# **CAUTION**

# • Sample programs are provided as is, and their operation is not always guaranteed.

• Security precautions and other adaptations should be made when running them on the network.

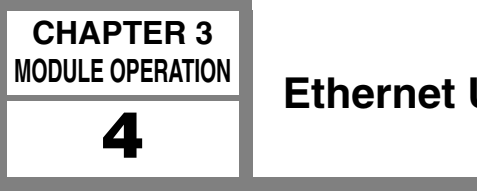

<span id="page-33-1"></span><span id="page-33-0"></span>This section describes Ethernet user communication for the Web Server Unit. MicroSmart user communication can support Ethernet via the Web Server Unit.

# ■ **System Configuration Example**

Ethernet user communication enables the Web Server Unit to communicate between MicroSmart modules or communicate with another device (with an IP address set).

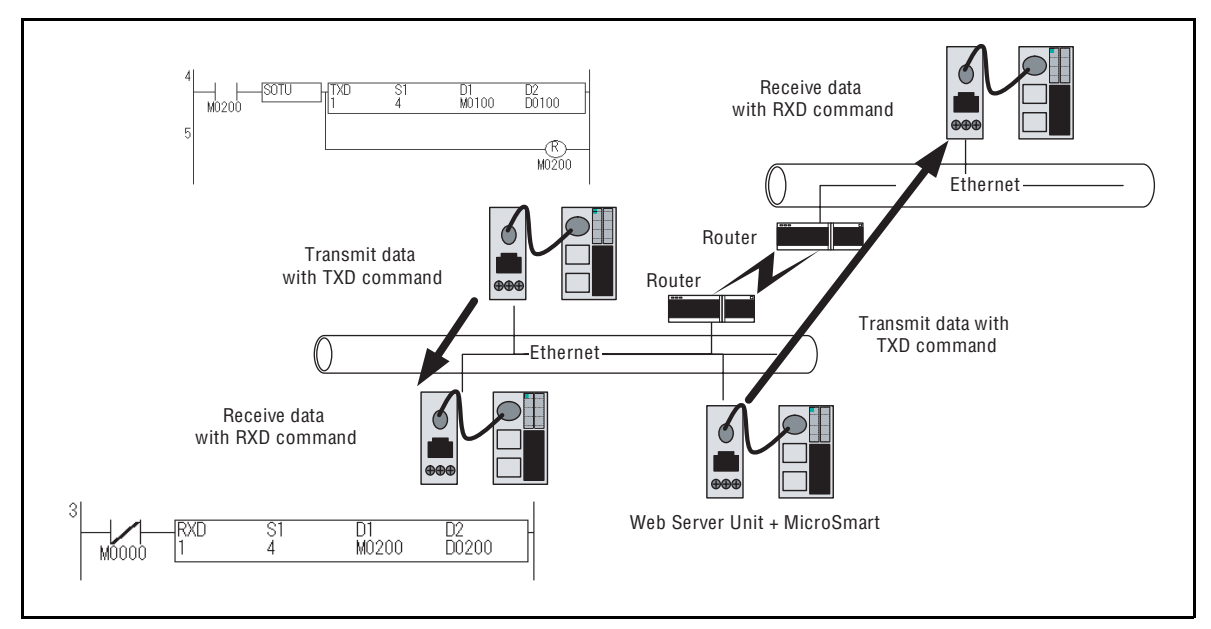

Example of a system configuration for Ethernet user communication

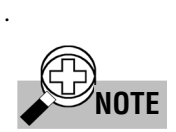

# **Conditions for Ethernet user communication**

- 1) Remote communication device The Ethernet user communication feature enables user communication using the TCP protocol client function. A device with a TCP protocol server function must be selected as the remote communication device.
- 2) Number of remote communication devices Ethernet user communication can only be performed with the registered IP address port No. In other words, there can only be one remote communication device.

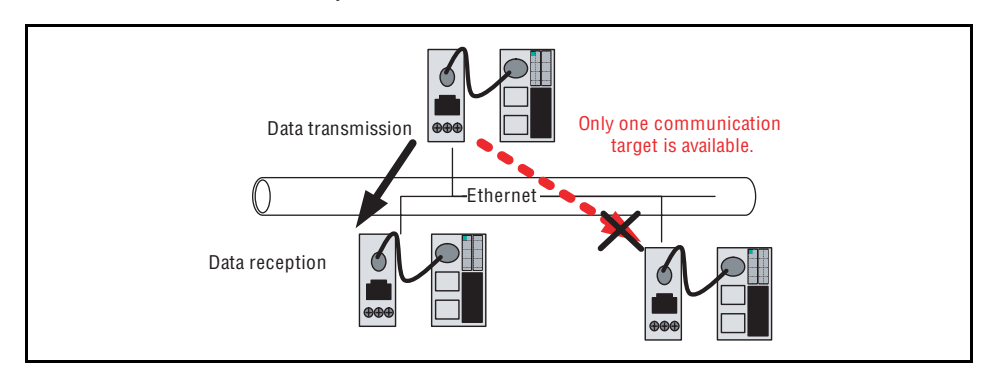

Conditions for Ethernet user communication

# ■ Web Server Unit Settings

Follow the procedure below to make the Web Server Unit settings.

# ● **Switching Web Server Unit Mode**

Turn the Web Server Unit's mode selection switch to "USER".

\* The default setting of the Web Server Unit's mode selection switch is "REMOTE".

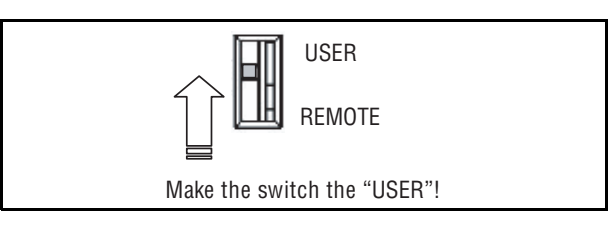

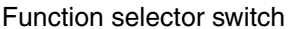

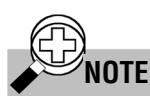

# Performing Ethernet user communication between MicroSmart modules

<span id="page-34-1"></span>To perform Ethernet user communication between MicroSmart modules, the only operation needed for the Web Server Unit on the TCP protocol server is to set the mode selection switch to "USER". The rest of the setting procedure is given in the description of the TCP protocol client settings.

# ● **Opening Web Server Unit System Setting Screen**

Open the Web Server Unit's settings screen.

There are two ways to open this screen:

- 1) Opening settings screen from WindLDR (see "System Setting Screen" in Section 1 of Chapter 3 for more information)
	- 1. Select [Setting Web Server Unit] in WindLDR.
	- 2. The previously set IP address appears in the WindLDR screen.
	- 3. Double-click the IP address of the Web Server Unit performing Ethernet user communication. The Web browser starts, and the System Setting Screen as below appears.
- 2) Opening settings screen directly from Web browser
	- 1. Start the Web browser.
	- 2. In the Web browser's address bar, enter the IP address of the Web Server Unit performing Ethernet user communication, and press the Web browser's [Refresh] button or the keyboard's Enter key.
	- 3. The System Setting Screen appears.

<span id="page-34-0"></span>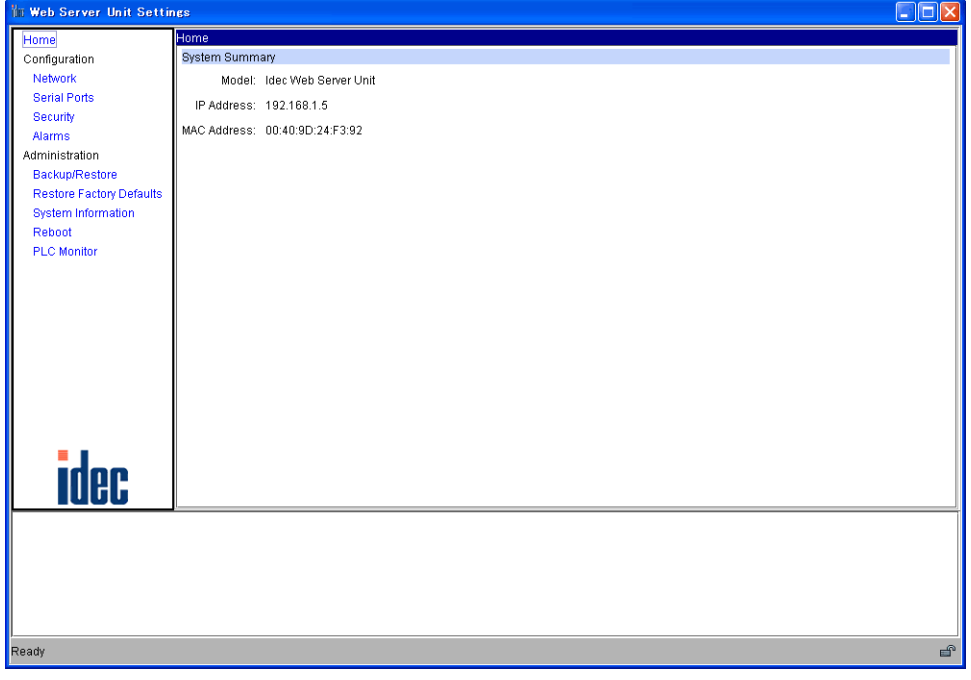

System Setting Screen

# ● **Setting TCP Client Mode**

<span id="page-35-0"></span>1. Specify [Serial Ports] in the left menu of the system setting screen, and select the [Port Services] tab.

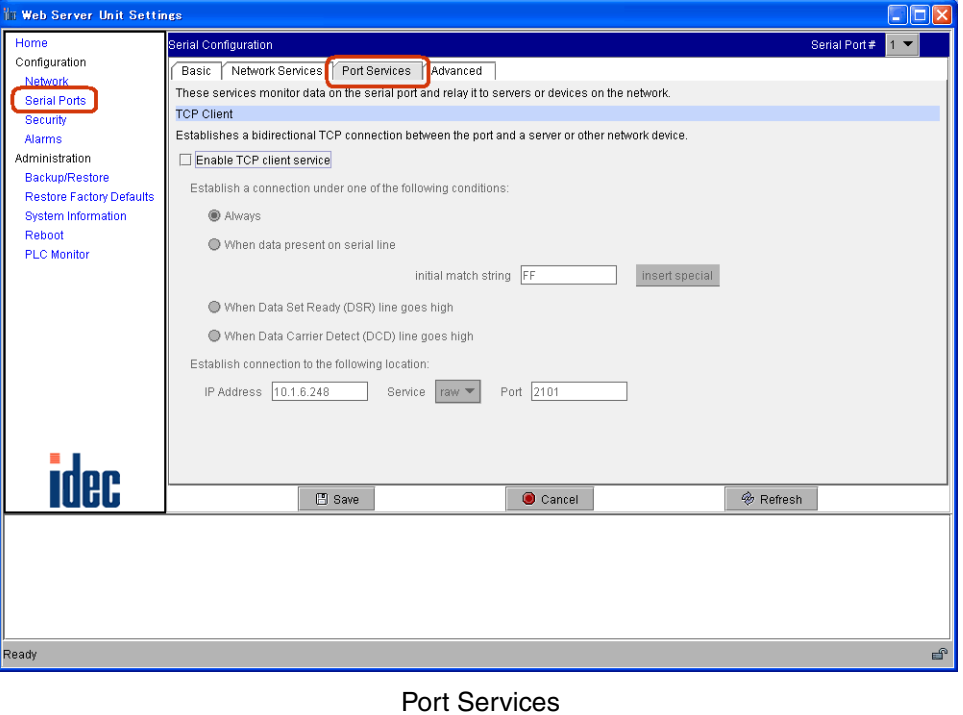

- 
- 2. Check the [TCP Client]- [Enable TCP client service] check box.

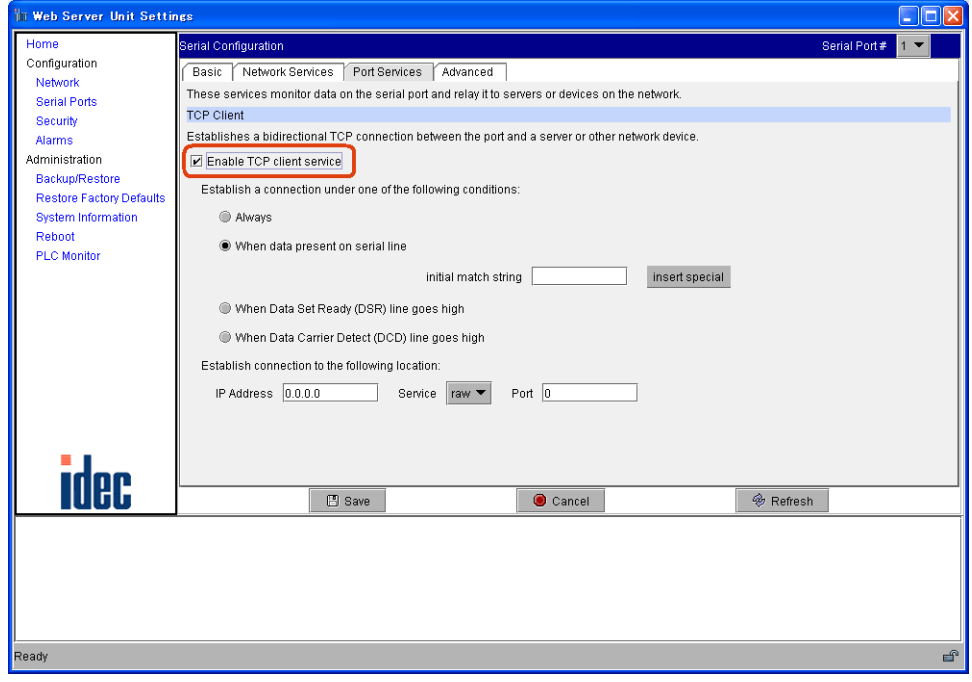

Enable TCP client service

3. Select [Always] or [When data present on serial line].

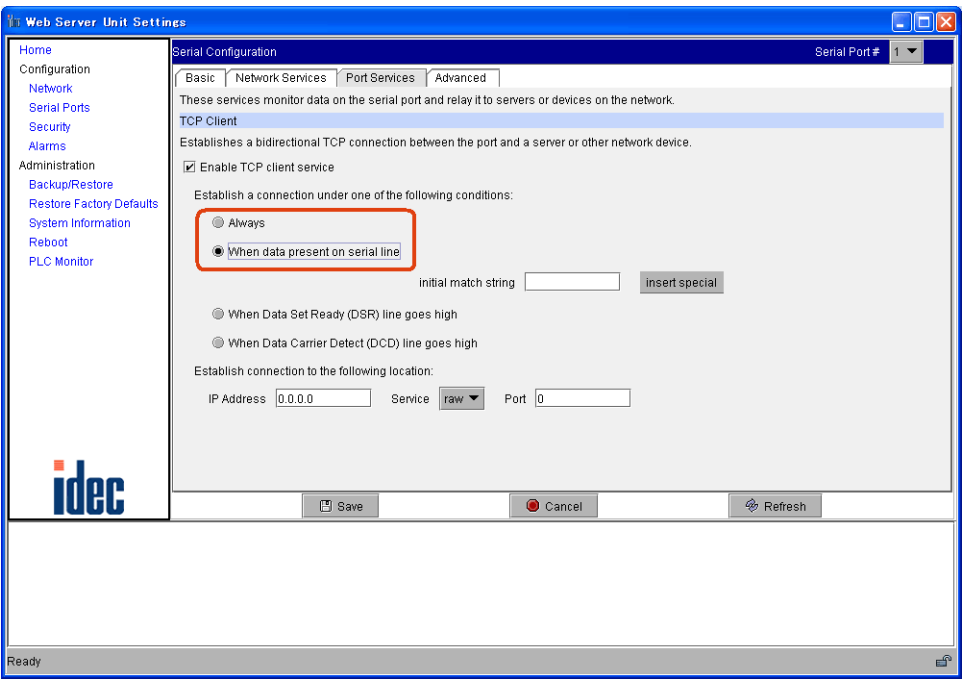

<span id="page-36-0"></span>TCP client connecting conditions

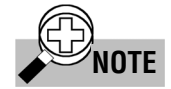

# Difference between [Always] and [When data present on serial line] [Always] and [When data present on serial line] each specify a different timing for sending the request to establish the communication path to the remote communication device.

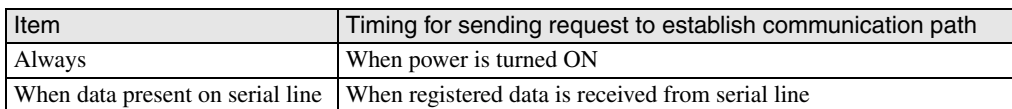

4. When selecting [When data present on serial line], enter the character string used for starting Ethernet user communication in the [initial match string] field.

You can enter up to 31 characters (only single-byte alphanumeric characters).

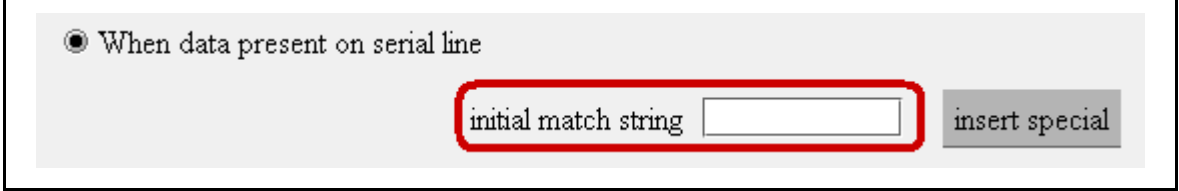

Enlarged character string input screen

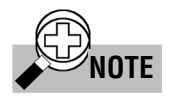

## <span id="page-36-1"></span>When [When data present on serial line] is selected

The registered character string used to start Ethernet user communication is the trigger for sending a communication path establishment request to the remote communication device. It is also data sent to the remote communication device. In other words, the registered character string is sent to the remote communication device. If this registered character string is not needed by the remote communication device, it must be deleted by the remote communication device's settings or receiving program.

5. Click the [Save] button, and the [Reboot] button on the left menu to complete the setting procedure.

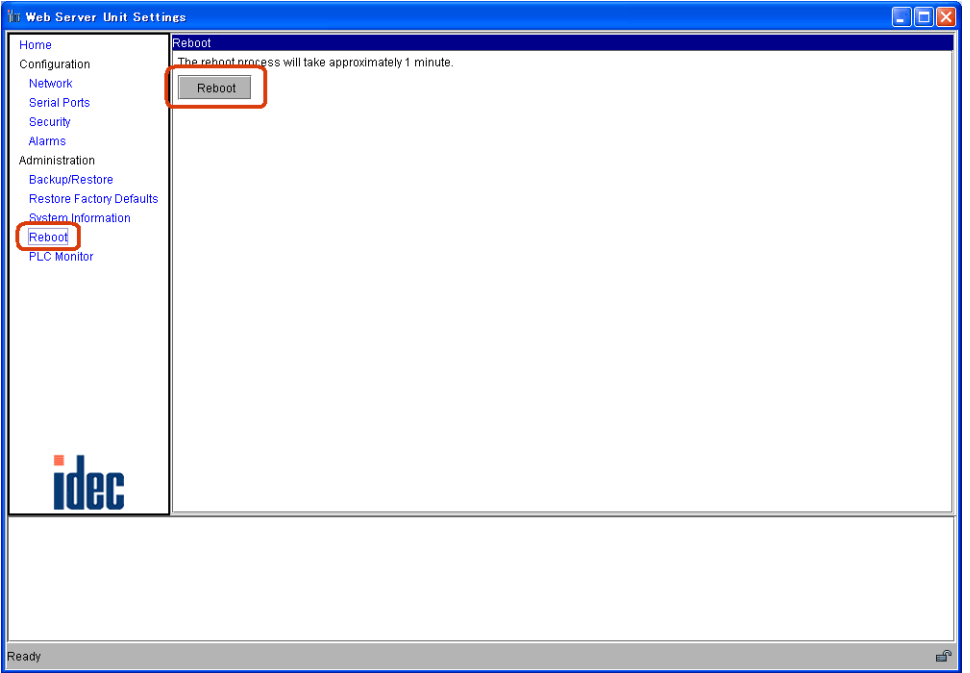

Reboot screen

# ■ MicroSmart Settings

MicroSmart user communication commands are used to perform Ethernet user communication.

# <span id="page-38-0"></span>● **User Communication Command Settings**

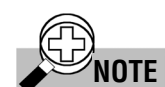

For more information on user communication, see Chapter 17, "User Communication Instructions" in the MicroSmart instruction manual.

1. Set the MicroSmart port for performing Ethernet user communication (1st or 2nd port). In WindLDR, select [Configuration]  $\rightarrow$  [Function Area Settings]  $\rightarrow$  [Communication] tab. Select the port to use for Ethernet user communication under [User Protocol].

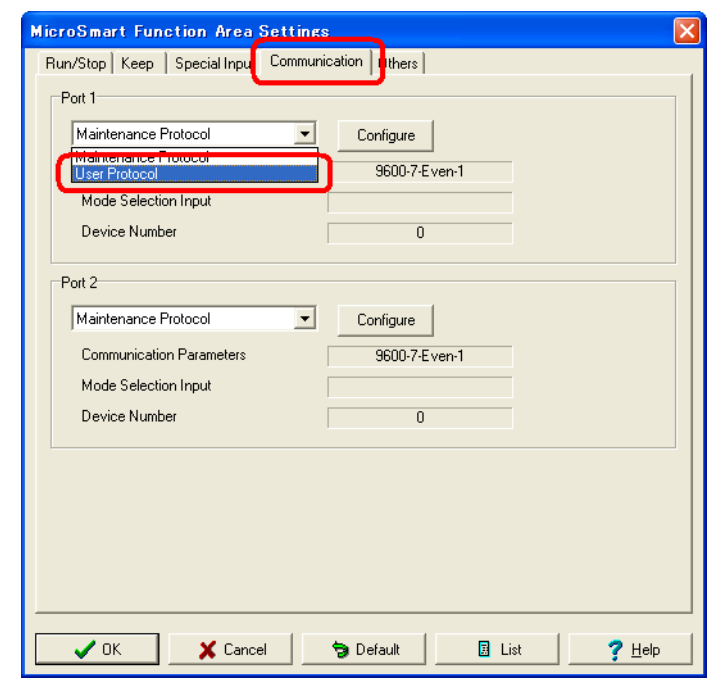

User protocol selection

2. Enter the user communication command in the ladder program. Enter the TXD command or RXD command in the ladder program.

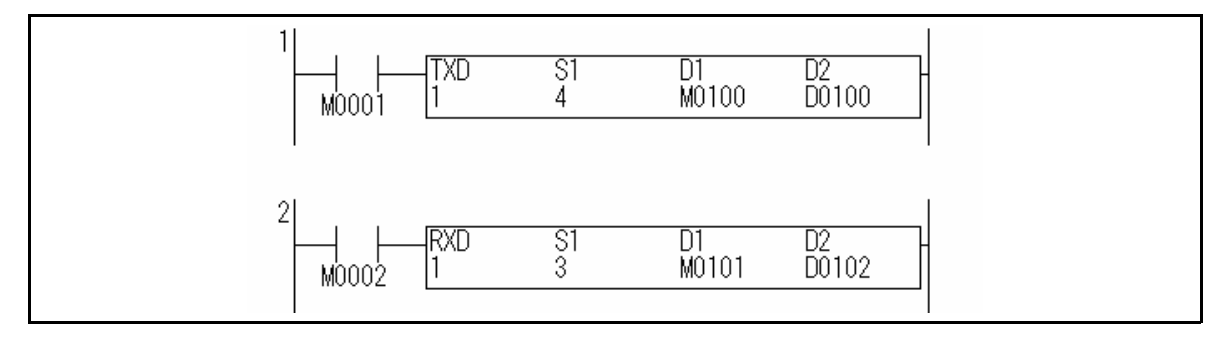

TXD and RXD commands in a ladder program

3. Download the ladder program.

In WindLDR, select  $[Online] \rightarrow [Download Program...] \rightarrow [Download]$ .

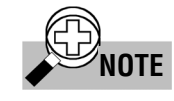

When [When data present on serial line] is set in the Web Server Unit settings When [When data present on serial line] is set for the Web Server Unit's TCP client mode, be sure to make the character string registered in the Web Server Unit the same as the character string data used by the TXD command. Ethernet user communication is only possible when the strings are the same.

# ■ **Ethernet User Communication Sample Program**

# <span id="page-39-0"></span>● **Communication Between MicroSmart Modules**

System configuration

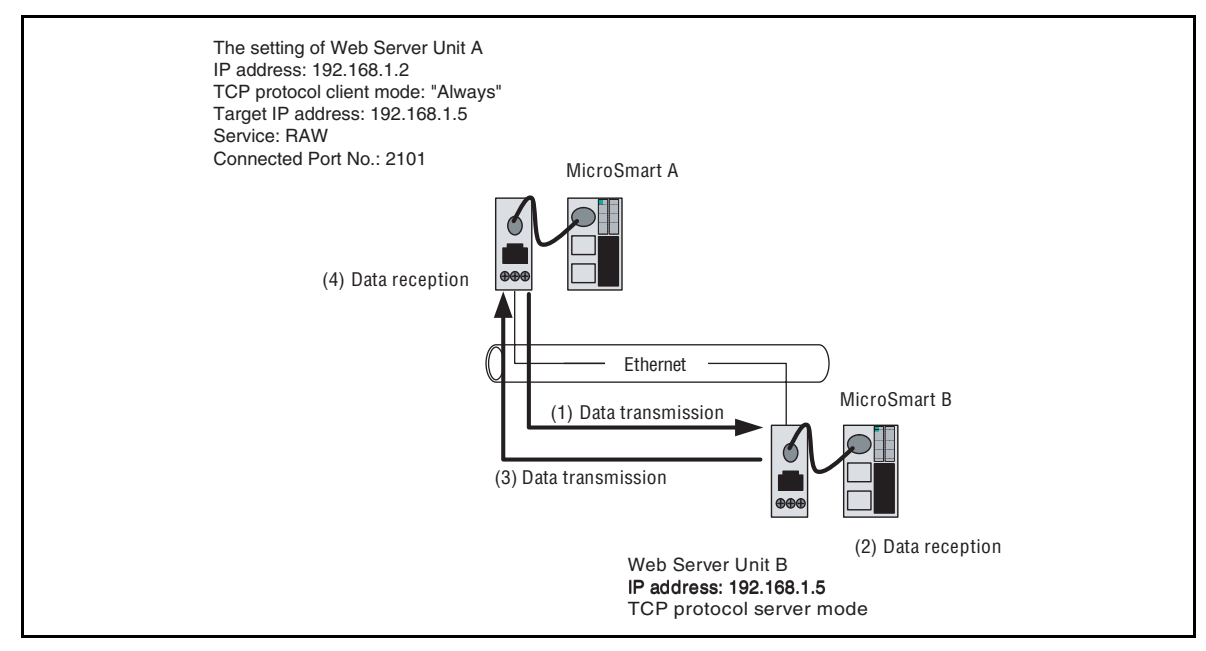

Communication between MicroSmart modules

Web Server Unit A: TCP protocol (Client mode) Web Server Unit B: TCP protocol (Server mode) MicroSmart A MicroSmart B

- 1) MicroSmart A transmits data with the TXD command, and becomes ready to receive data with the RXD command. Web Server Unit A transmits the data sent from MicroSmart A to Web Server Unit B (to which the target IP address, the service and the target port number are registered).
- 2) Web Server Unit B receives the data addressed to it, and transmits data to MicroSmart B. MicroSmart B receives the data with the RXD command.
- 3) MicroSmart B transmits data with the TXD command. Web Server Unit B transmits the data sent from MicroSmart B to Web Server Unit A.
- 4) Web Server Unit A receives the data addressed to it and transmits data to MicroSmart A. MicroSmart A receives data with the RXD command.

# ● **Sample Ladder Program**

MicroSmart on Web Server Unit A side

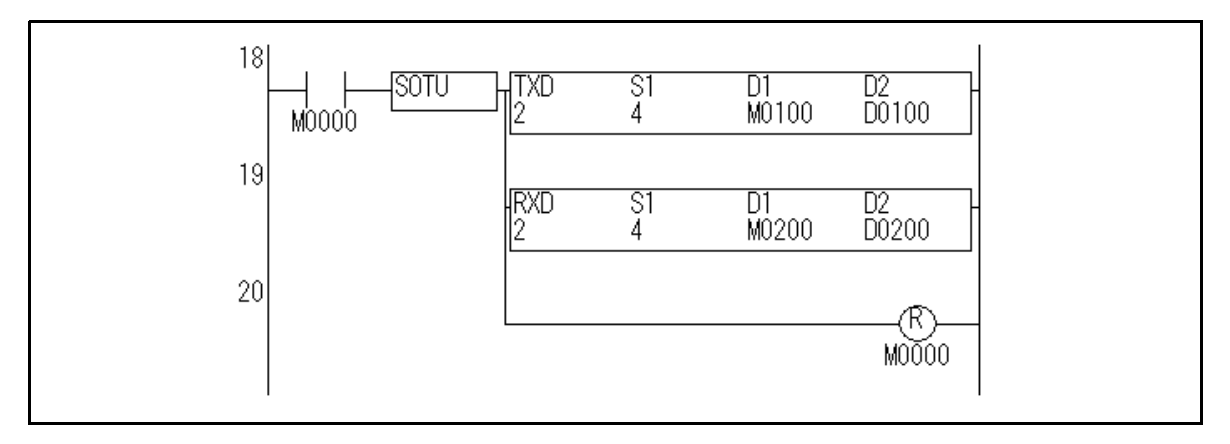

If the start input M0000 is turned on, MicroSmart transmits 4-byte data from port 2, and becomes ready to receive data.

MicroSmart on Web Server Unit B side

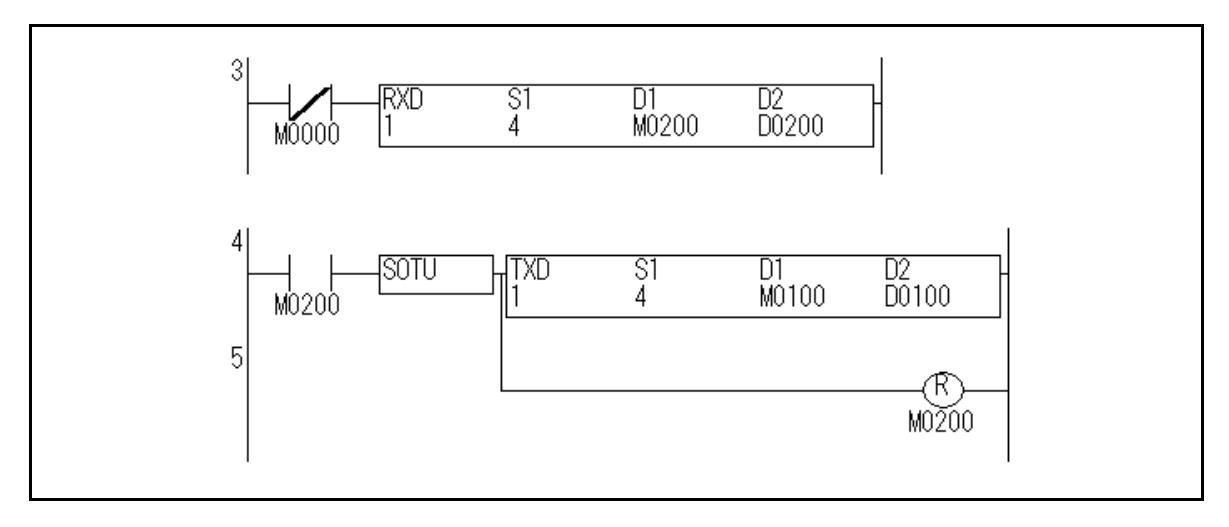

When it finishes receiving 4-byte data from port 1, and then transmits 4-byte data from port 1.

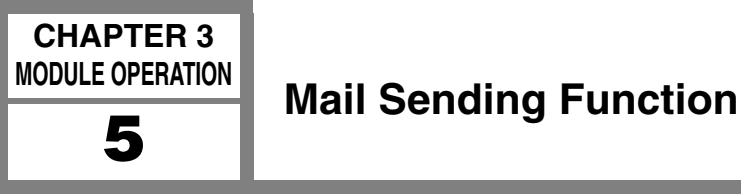

<span id="page-41-1"></span><span id="page-41-0"></span>

This section describes the Web Server Unit's mail sending function. You can use MicroSmart's user communication functions to send messages to devices that can receive mail from PCs or similar devices.

# ■ System Configuration Example

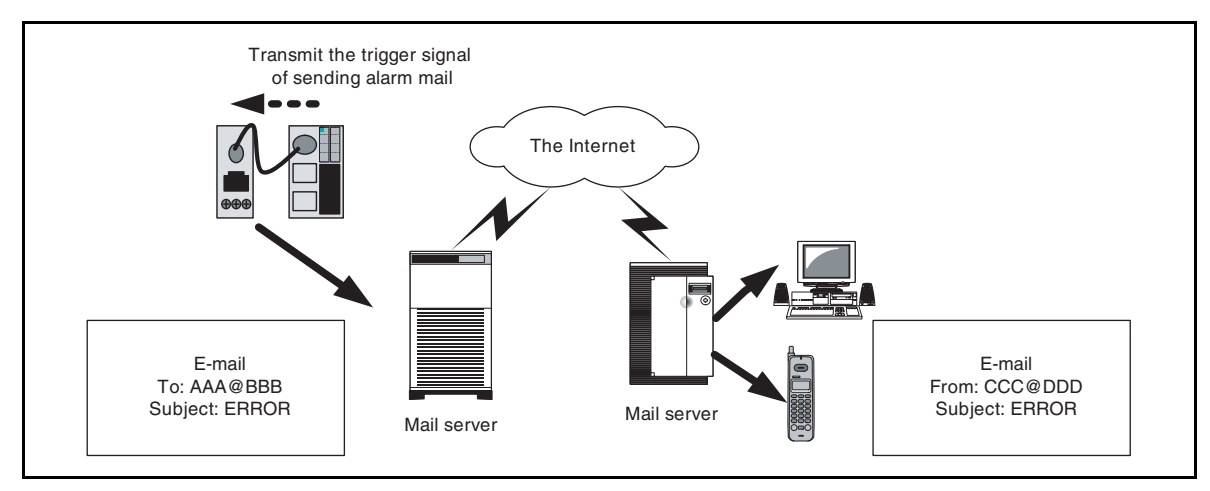

Configuration example of mail transmission system

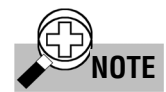

Conditions for using mail sending function

<span id="page-41-2"></span>1) Mail server

A mail server IP address is needed to send messages. Ask your network administrator for your mail server IP address.

- <span id="page-42-0"></span>2) Messages
	- The character strings registered in the Web Server Unit (up to 63 single-byte alphanumeric characters) can be sent as messages utilizing the subject column of the Email.
	- The message body is fixed to "Data Pattern Alarm".
	- You can specify up to 32 different messages (subjects), with 2 recipient mail addresses for each.
	- You can set recipient mail addresses of up to 64 single-byte alphanumeric characters.
	- Mail sending timing: Messages are sent only when the character string registered in the Web Server Unit is received from the serial line.

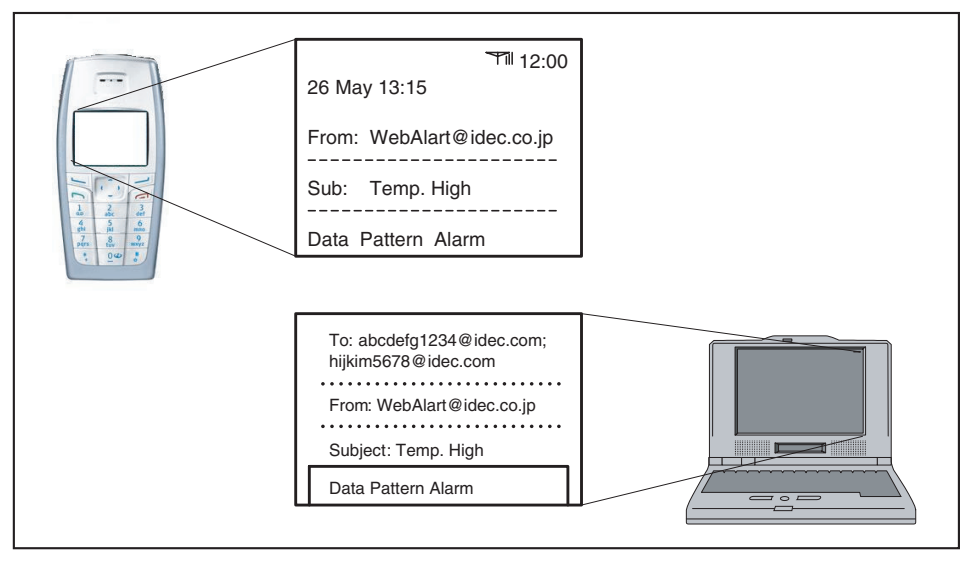

Illustration of mail transmission

# ■ Web Server Unit Settings

Follow the procedure below to make the Web Server Unit settings.

# ● **Switching Web Server Unit Mode**

Set the Web Server Unit's mode selection switch to "USER".

\* The default setting of the Web Server Unit's mode selection switch is "REMOTE".

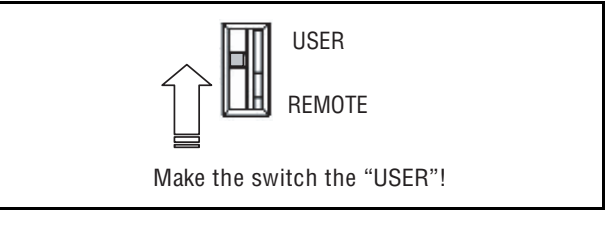

Function selector switch

# ● **Opening Web Server Unit System Setting Screen**

Open the Web Server Unit's setting screen. There are two ways to open this screen:

- 1) Opening settings screen from WindLDR (see "System Setting Screen" in Section 1 of Chapter 3 for more information).
	- 1. Select [Setting Web Server Unit] in WindLDR.
	- 2. The previously set IP address appears in the WindLDR screen.
	- 3. Double-click the IP address of the Web Server Unit performing Ethernet user communication. The Web browser starts, and the System Setting Screen as below appears.
- 2) Opening settings screen directly from Web browser
	- 1. Start the Web browser.
	- 2. In the Web browser's address bar, enter the IP address of the Web Server Unit performing Ethernet user communication, and press the Web browser's refresh button or the keyboard's Enter key.

3. The System Setting Screen appears.

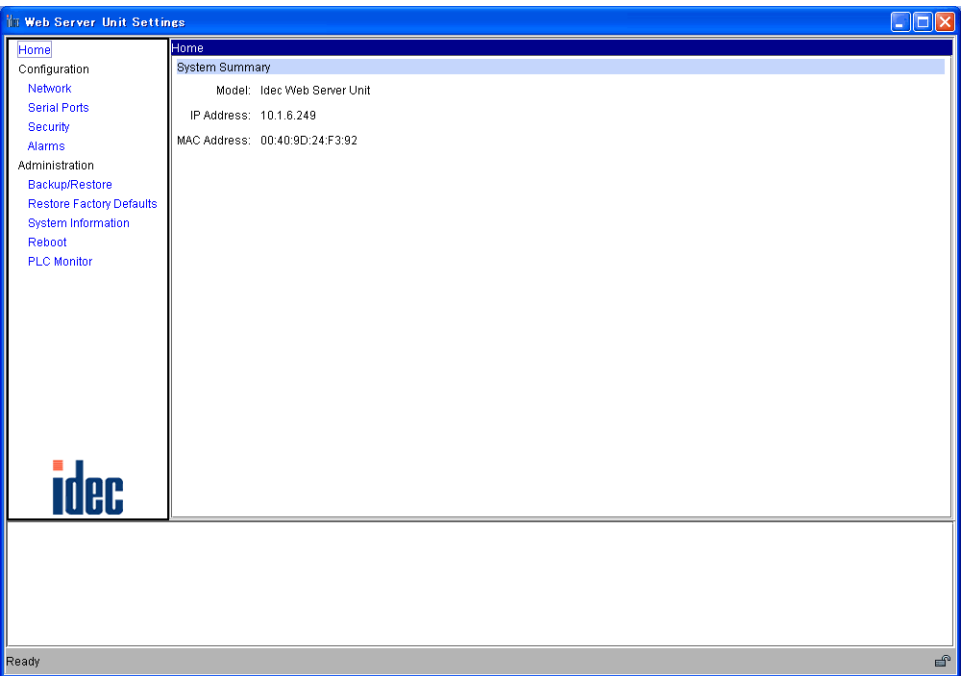

System Setting Screen

# <span id="page-44-0"></span>● **Alarms**

1. Specify [Alarms] on the left menu of the system setting screen, and check the [Enable sending alarms] check box.

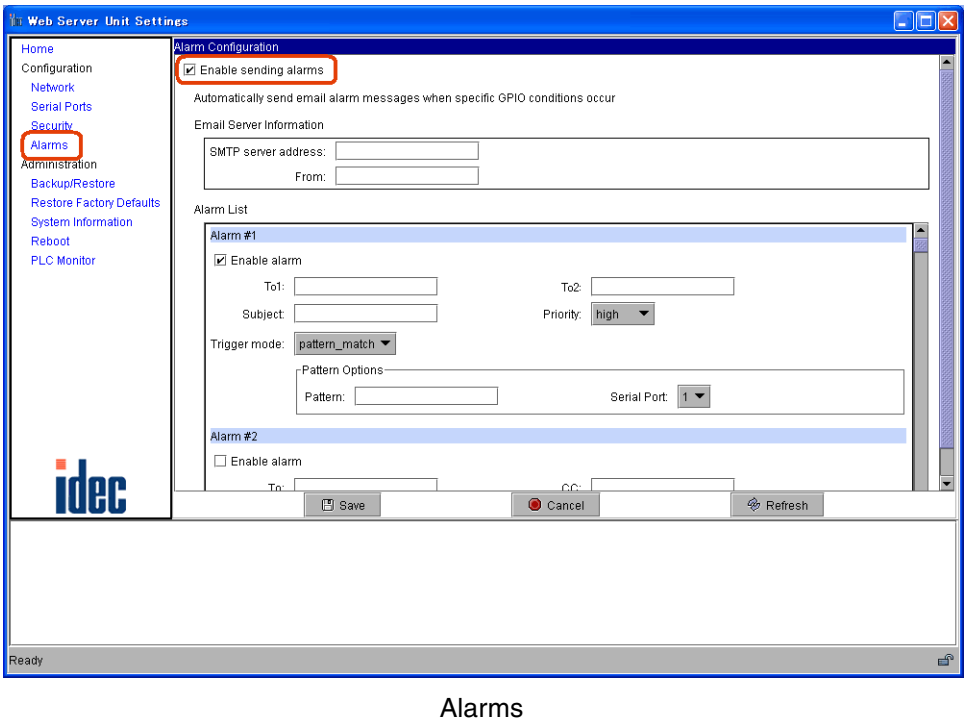

- 2. Enter the mail server's IP address in the [SMTP server address] field, and the Web Server Unit's mail address\* in the [From] field.
- \* Ask your network administrator for the mail address.

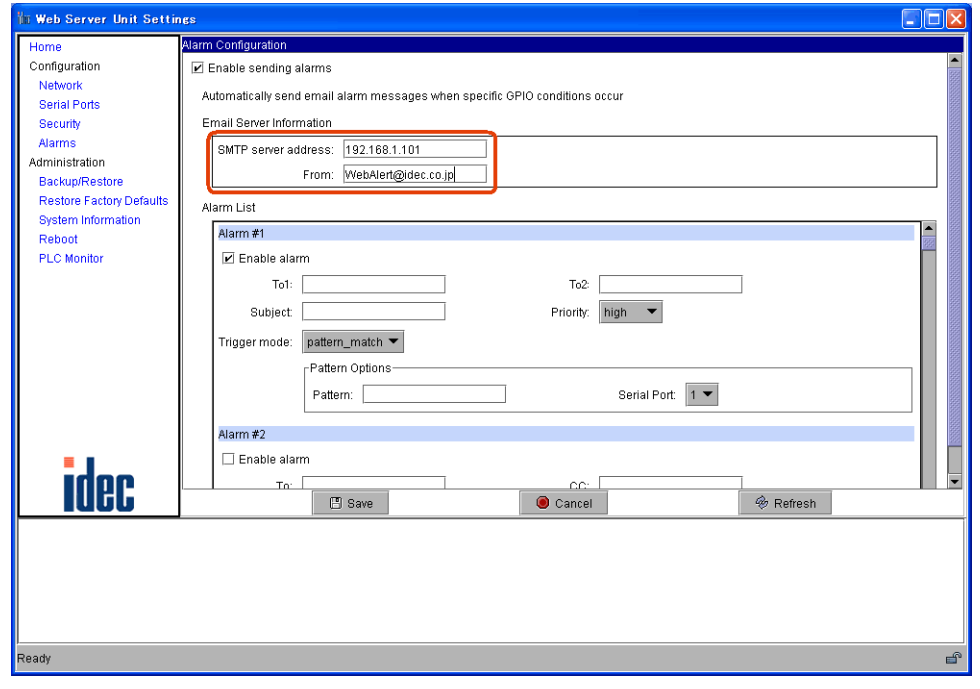

Mail server settings

3. Check the [Enable alarm] check box and enter the recipient mail address in the [To1:] field (and [To2:] field when sending to two addresses).

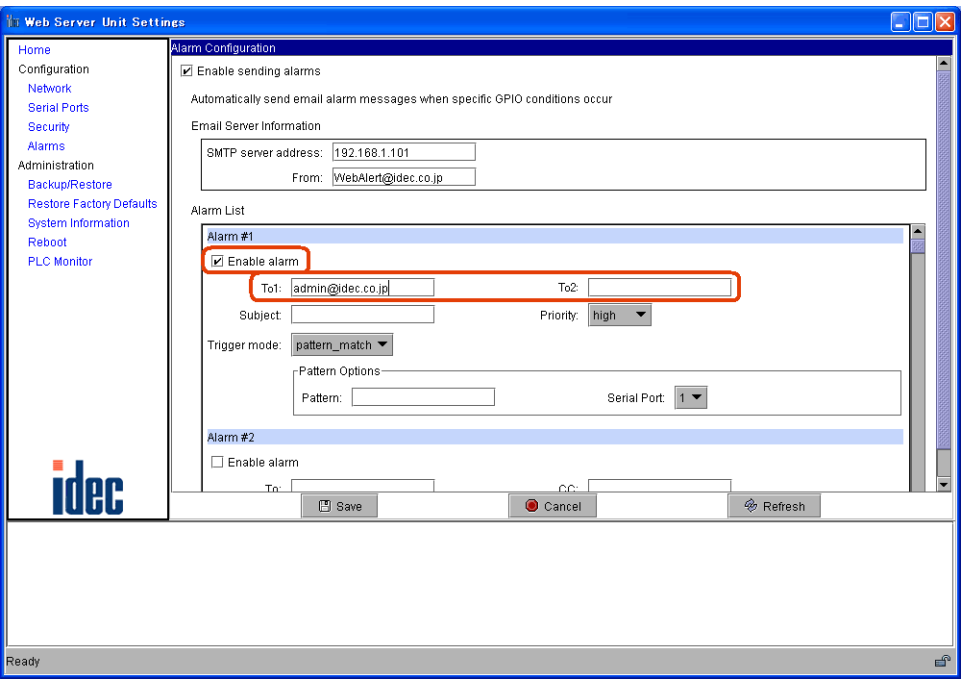

Target address

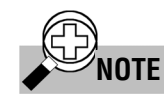

# **NOTE** Recipient mail addresses

<span id="page-45-1"></span>The total character number of target addresses, [To1:] plus [To2:], have to be within 64 characters.

4. Enter the message text in the [Subject] field.

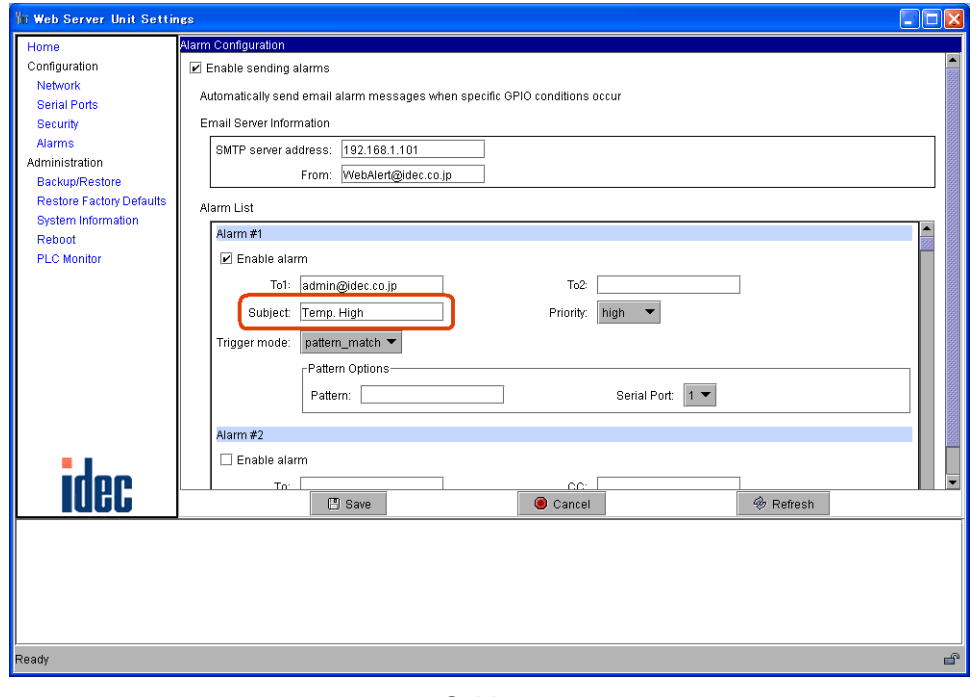

Subject

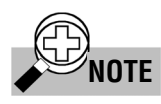

<span id="page-45-0"></span>**NOTE** Messages ([Subject] field) The total message length for a single message is up to 63 characters. 5. Select [pattern\_match], and enter the message send timing character string.

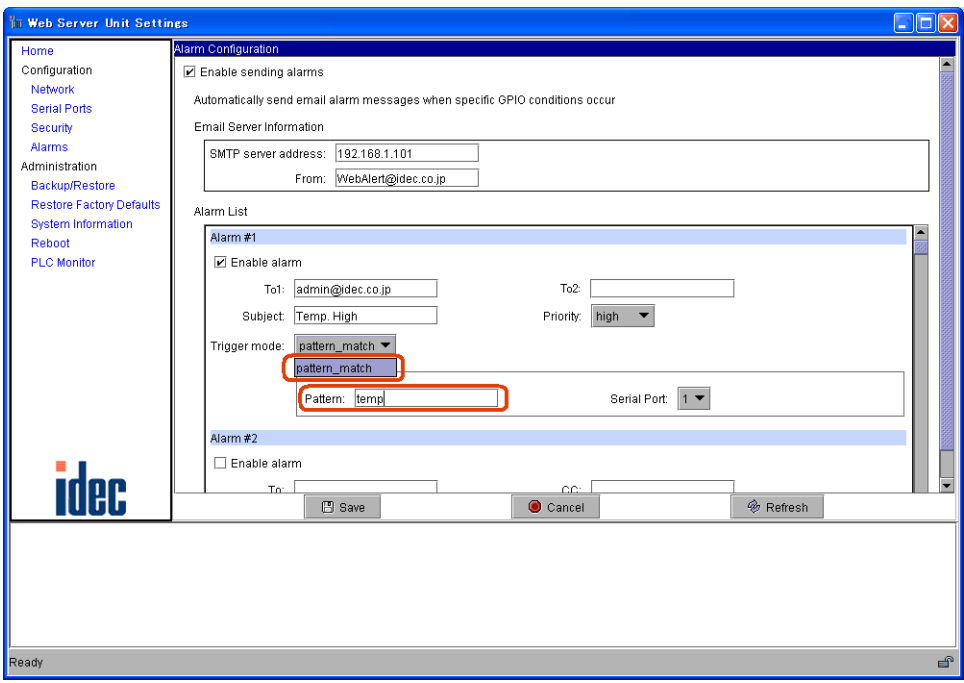

Mail send timing character string

<span id="page-46-0"></span>Mail send timing character strings The Web Server Unit can register up to 32 different messages. The send timing character string for each message must be unique. **NOTE**

6. Click the [Save] button, and the [Reboot] button on the left menu to complete the setting procedure.

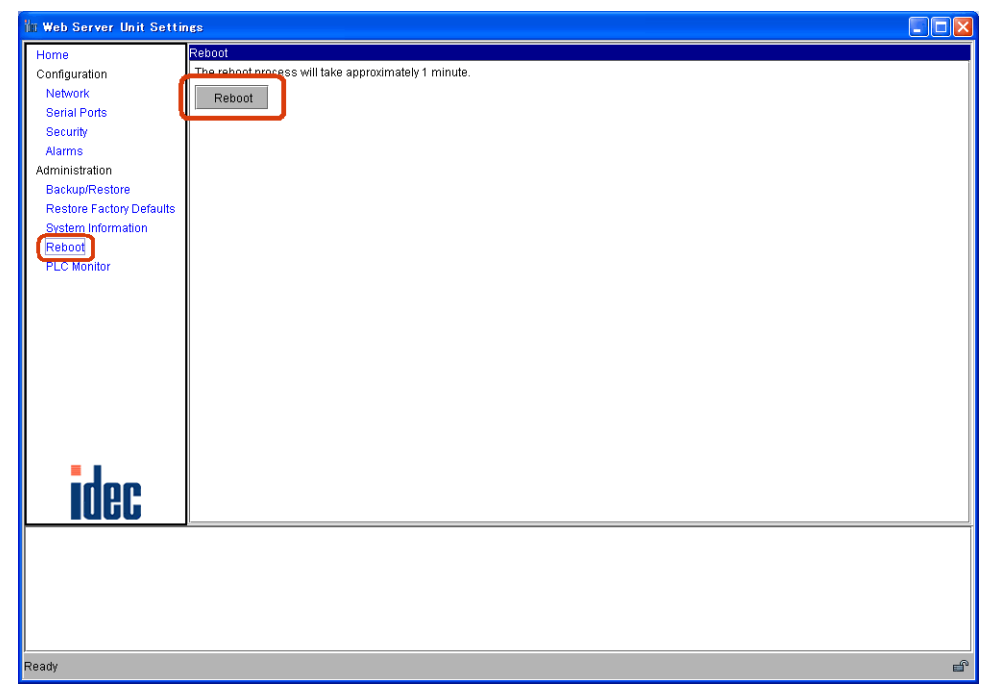

Reboot screen

# ■ MicroSmart Settings

MicroSmart user communication commands are used to send messages.

# <span id="page-47-0"></span>● **User Communication Command Settings**

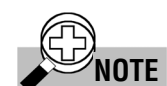

For more information on user communication, see Chapter 17, "User Communication Instructions" in the MicroSmart instruction manual.

1. Set the MicroSmart port for performing Ethernet user communication (1st or 2nd port). In WindLDR, select [Configuration] → [Function Area Settings] → [Communication] tab. Select the port to use for Ethernet user communication under [User Protocol].

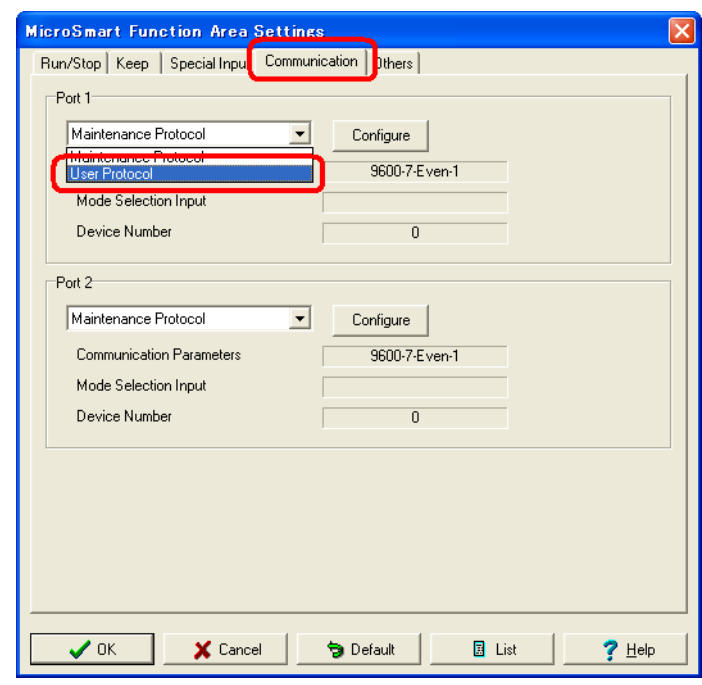

User protocol selection

2. Enter the user communication command in the ladder program.

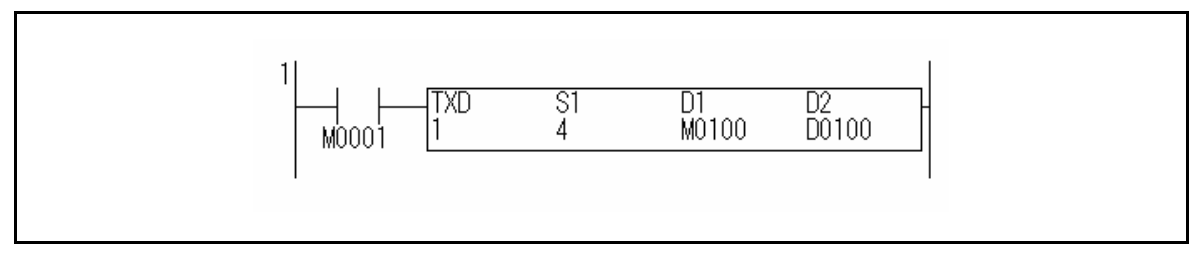

Example of communication command in a ladder program

Enter the TXD command in the ladder program.

3. Download the ladder program. In WindLDR, select [Online] → [Download Program...] → [Download].

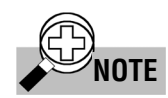

Web Server Unit settings and user communication command settings Be sure to make the Web Server Unit's send timing character string (Pattern) the same as the MicroSmart TXD command data.

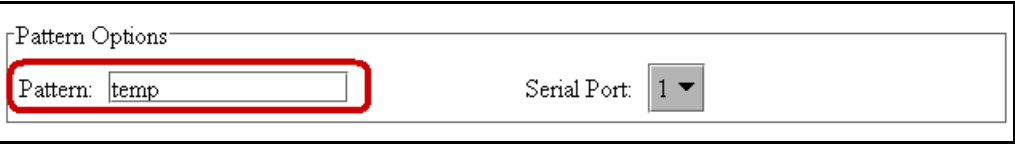

Example of character string for sending timing

# ■ Sample Program for sending messages

● **System Configuration**

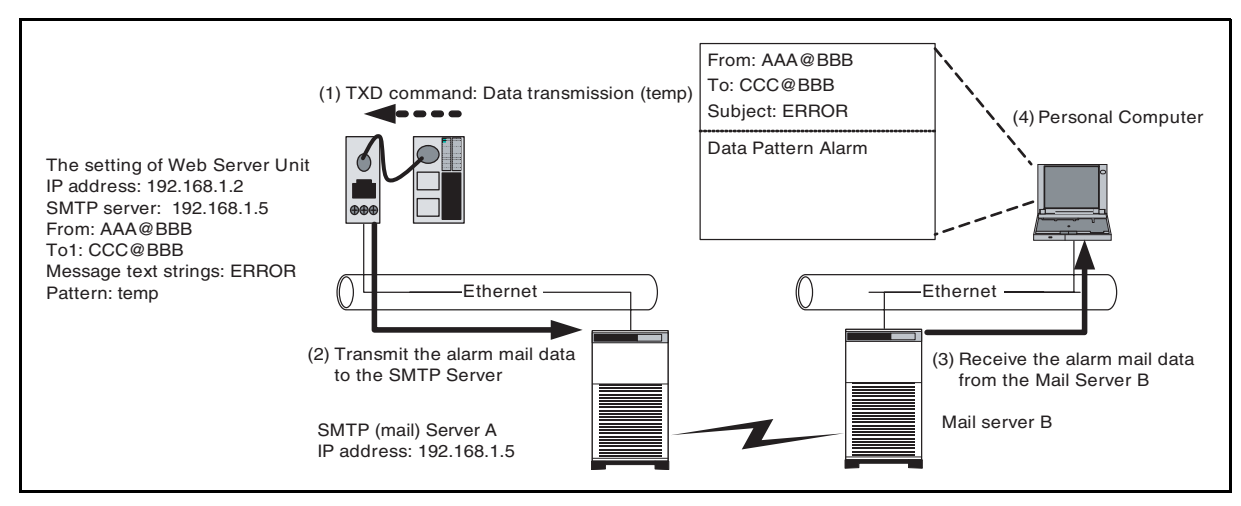

Example of sending a sample mail (System configuration)

MicroSmart:

1) MicroSmart transmits data (the alphanumeric characters: temp) with the TXD command.

Web Server Unit:

2) Web Server Unit compares data transmitted from MicroSmart with the pattern that is registered. If data are corresponding with it, Web Server Unit transmits the alarm mail data that is registered to the SMTP server.

Mail server:

3) Mail server transmits the alarm mail data sent from Web Server Unit to the targeted mail address.

Personal Computer:

- 4) The personal computer receives the mail in which the subject is used as a message character string. This string is registered to the Web Server Unit in advance.
- **Sample Ladder Program**

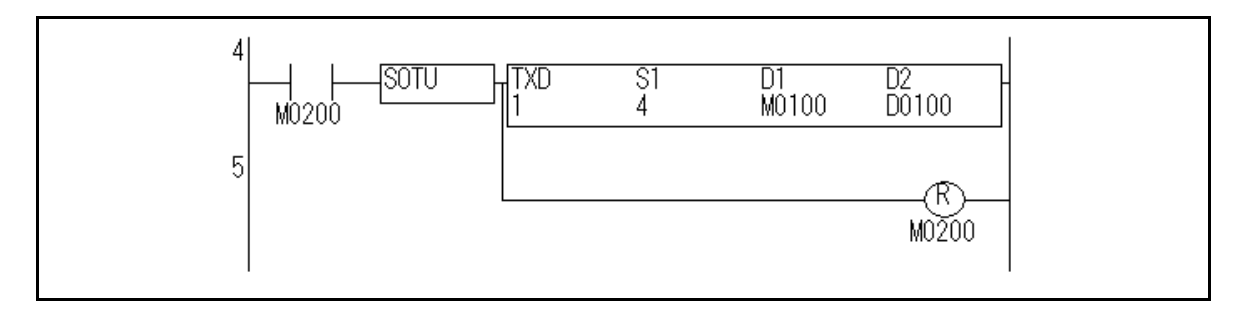

If the start input M0200 is turned on, MicroSmart transmit the character string of "temp" from its port 1.

# <span id="page-50-0"></span>**CONNECTION DIAGRAM**

# ■ PLC connecting cable (Model No.: FC4A-KC3C, Cable Length : 10cm)

● **The external of cable**

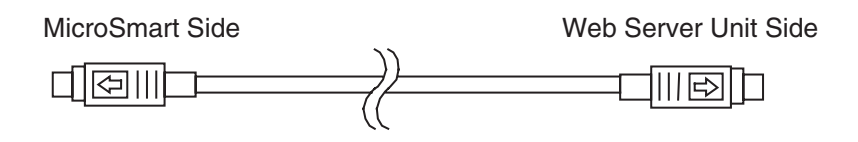

# ● **The pin layout of connectors**

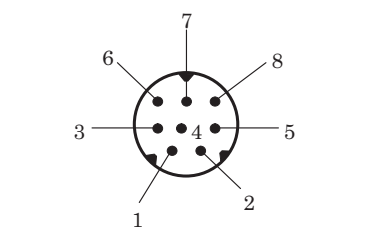

# ● **The connection diagram of cable**

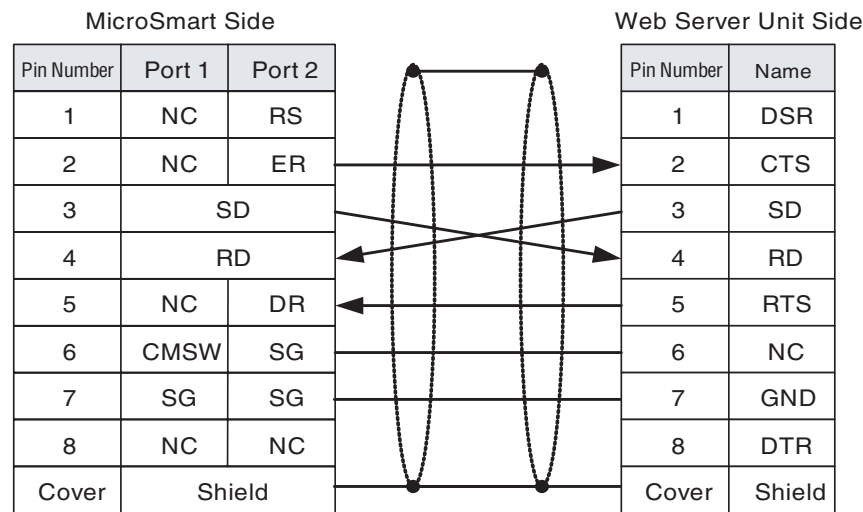

# <span id="page-51-0"></span>**TROUBLESHOOTING**

# ■ The following troubles and solutions could be considered

● **When power display LED (PWR) does not go on**

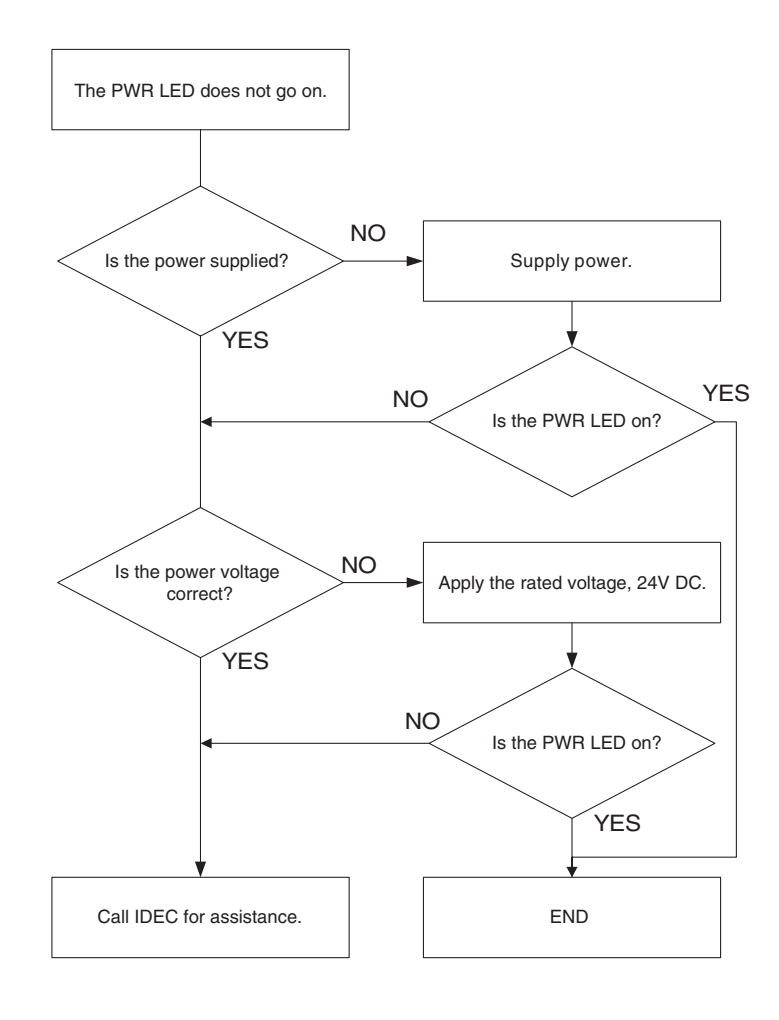

# ● **It is not possible to communicate with WindLDR**

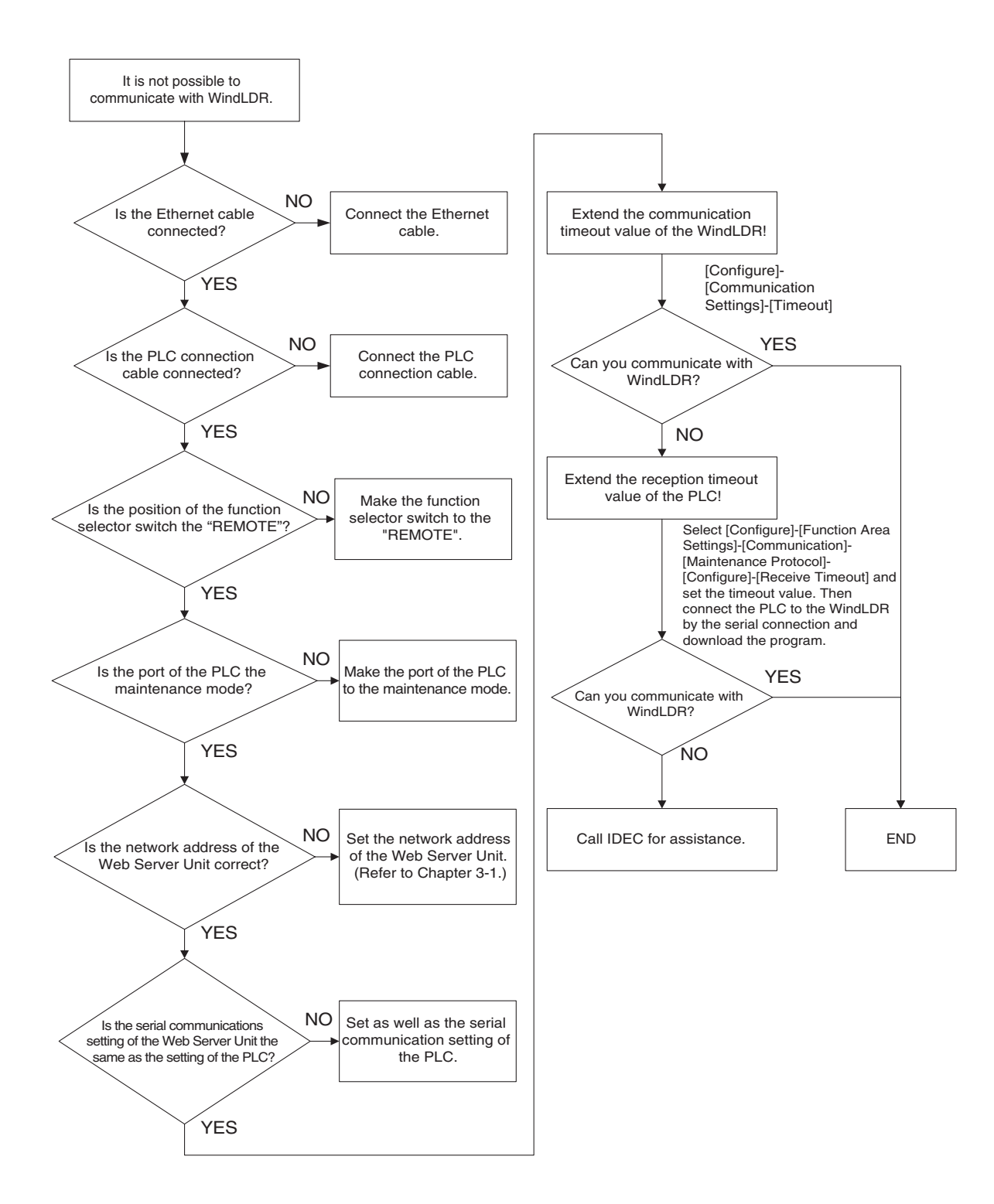

# ● **Ethernet user communication does not operate normally**

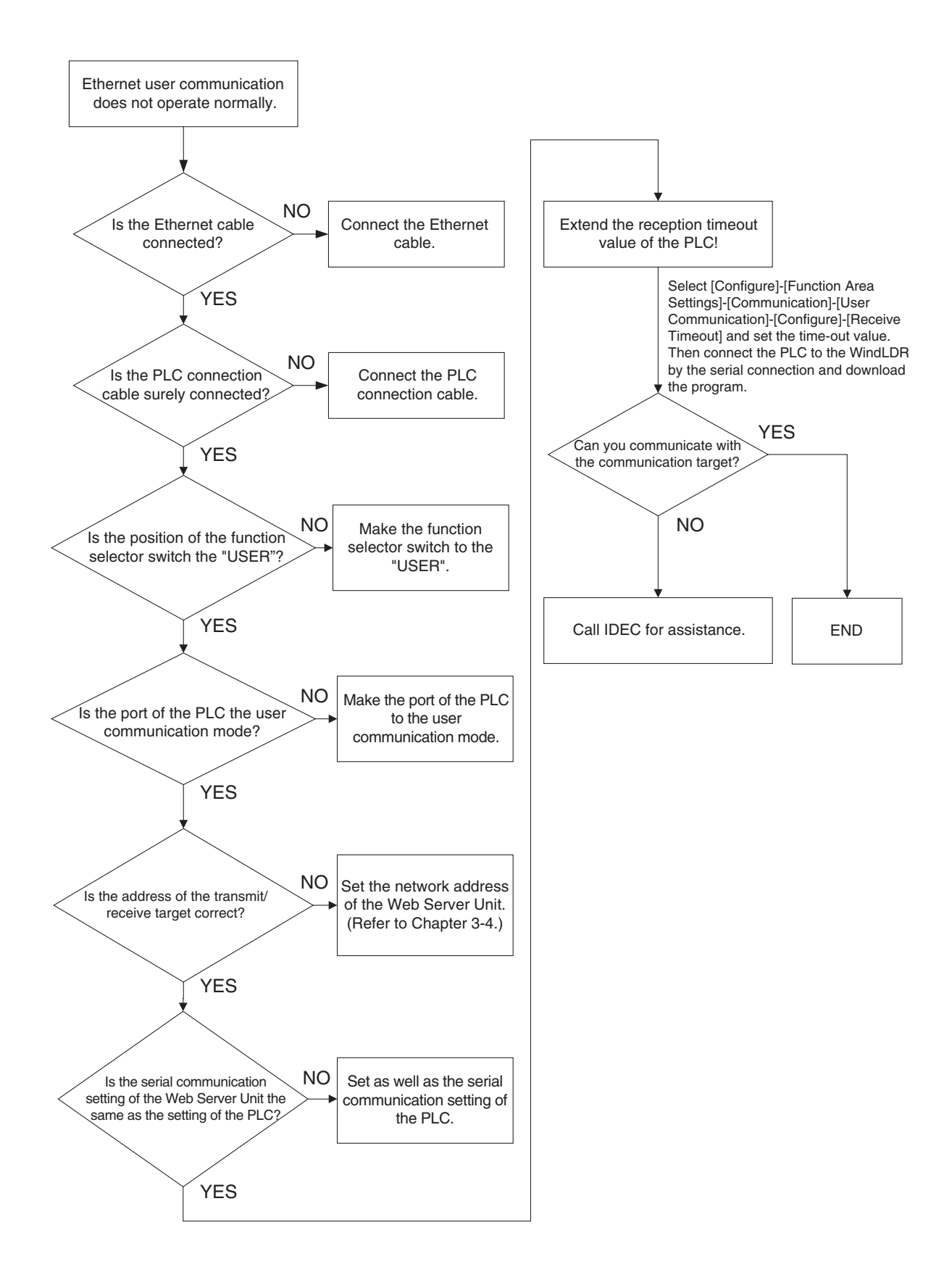

# ● **When the alarm mail is not transmitted**

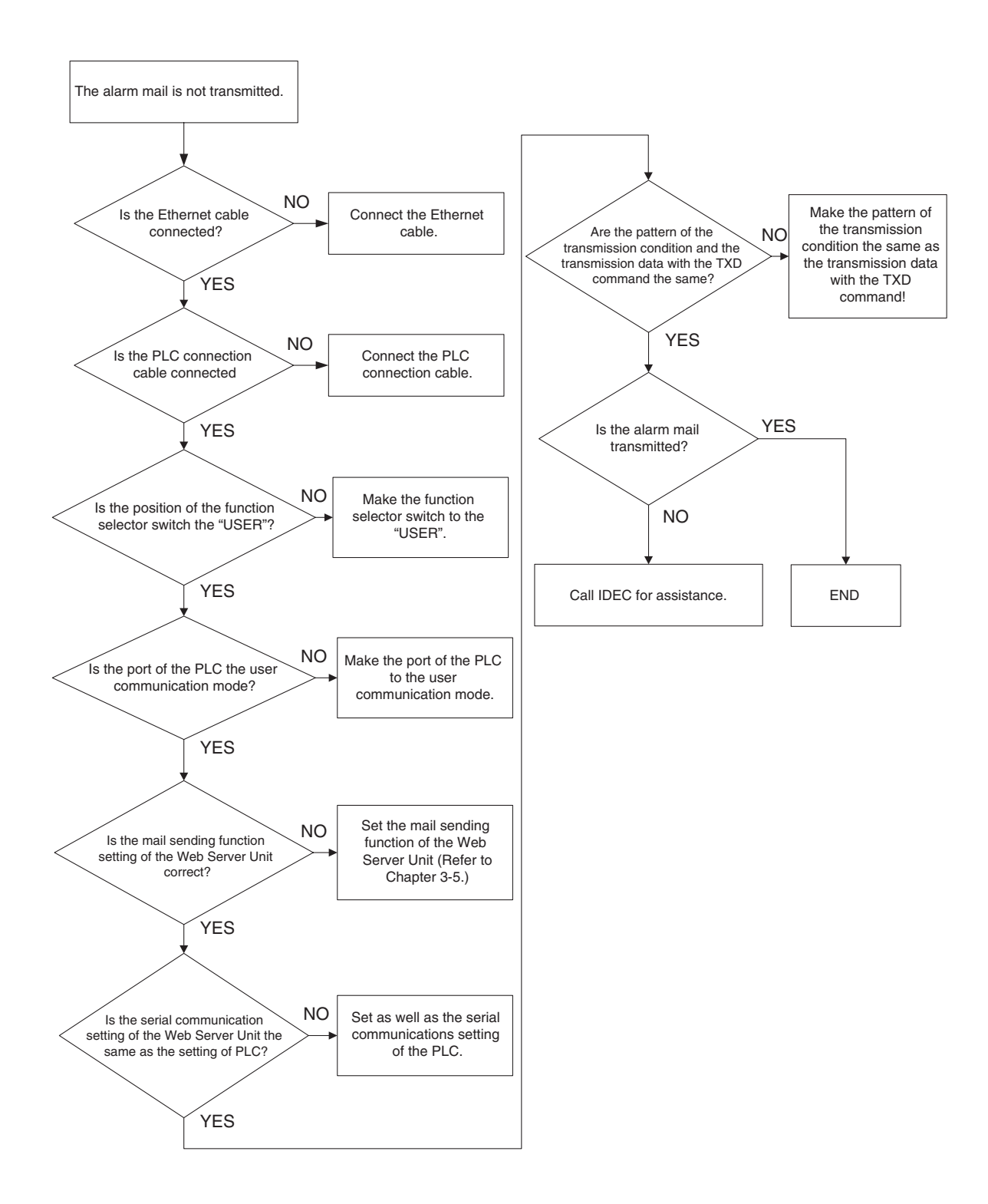

# <span id="page-55-0"></span>**GLOSSARY**

### **ICMP (Internet Control Message Protocol)**

An IP-layer protocol used to transfer error messages and control messages. Used for mutual status confirmation between computers or network devices connected by TCP/IP.

#### **DHCP (Dynamic Host Configuration Protocol)**

A method of dynamically assigning IP addresses to network devices on a LAN. The DHCP server dynamically assigns a single preset IP address to each network device when the device starts.

#### **IP (Internet Protocol) address**

The 32-bit address information used to identify each device on a TCP/IP network. IP addresses are unique numbers assigned to devices that use IP to communicate. They are used to specify the recipient device when exchanging data.

#### **Subnet mask**

The mask value used when requesting a subnet network address from an IP address. The IP address and subnet mask are combined by an AND operation to obtain the subnet address. The IP address is divided into a network address No. and host address No., and the network address is further divided into the subnet.

### **Port No.**

An auxiliary address created at a lower level than the IP address, used to connect multiple recipients at the same time during TCP/IP communication. Numbers from 0 to 65535 are used to specify ports. Data is sent/received using the combination of IP address and port No.

### **TCP (Transmission Control Protocol)**

The standard protocol used on the Internet. Corresponds to the OSI (Open Systems Interconnection) reference model transport layer. Bridges the network-layer IP and protocols above the session layer (such as HTTP, FTP, SMTP and POP).

#### **HTTP (Hypertext Transfer Protocol)**

The protocol used between the Web browser and Web server to send and receive data such as HTML files.

#### **SMTP (Simple Mail Transfer Protocol)**

The protocol used to send email on a TCP/IP network.

### **Java**

An object-oriented interpreter language developed by Sun Microsystems, Inc.

### **JavaScript**

A script language developed by Netscape Communications Corporation. Based on Netscape's LiveScript. Incorporates some Java features.

#### **Java VM**

An environment for interpreting/executing programs using intermediate codes generated by a Java compiler.

#### **Java applets**

Java programs downloaded from the network by the Web browser, and embedded in and executed by browser windows.

# <span id="page-57-0"></span>**INDEX**

# $\lambda$

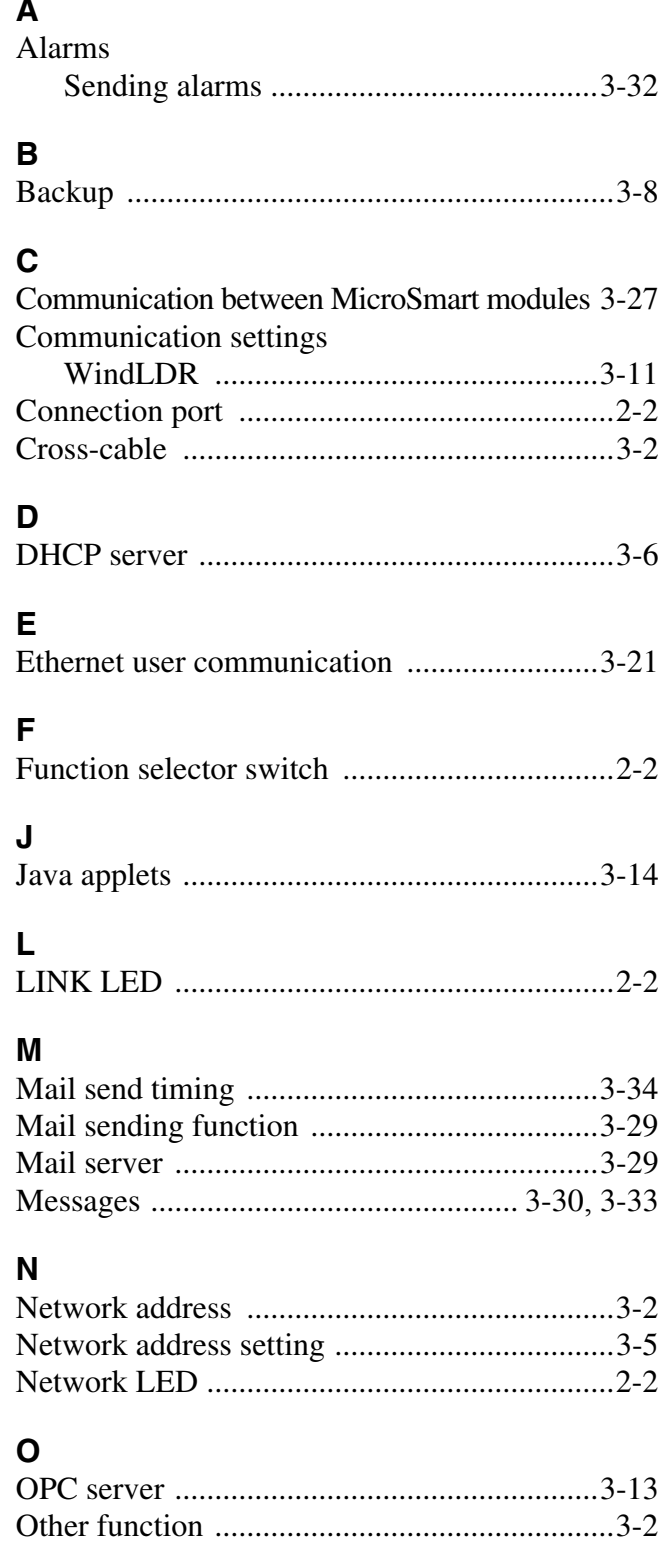

# $\mathsf{P}$

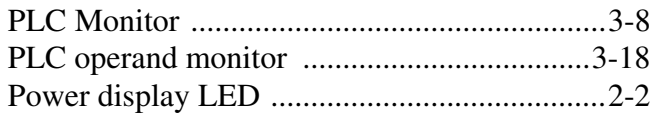

# $\overline{\mathsf{R}}$

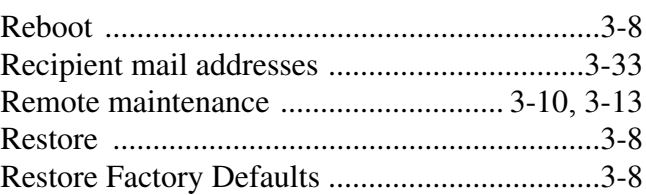

# $\mathbf S$

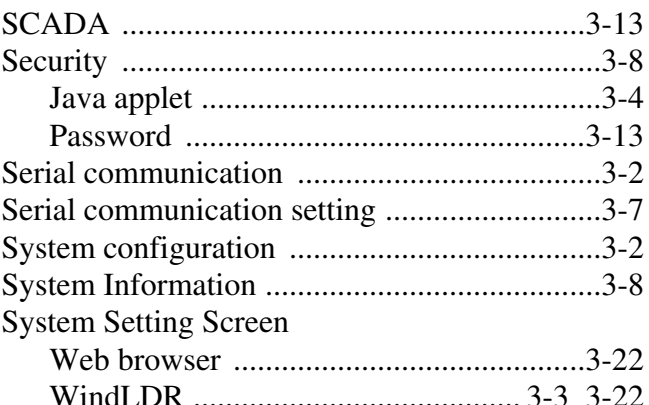

# $\mathbf{T}$

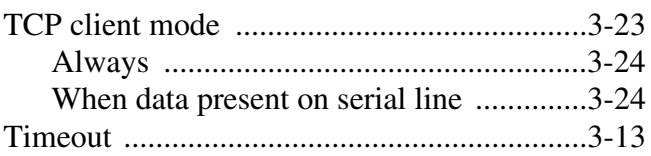

# $\cup$

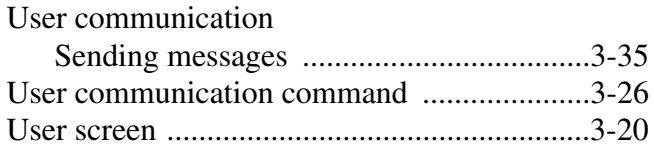

# $\mathsf{W}$

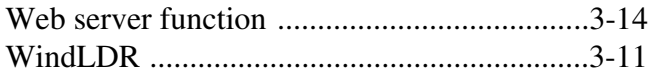

# **MICROSmart Web Server Unit Instruction Manual**

- FC9Y-B919
- Issued: June 2005, First Edition
- 1-7-31 Nishi-Miyahara, Yodogawa-ku, Osaka, Japan

**IDEC IZUMI CORPORATION** © Copyright IDEC IZUMI CORPORATION

- Specifications and other information in this manual are subject to change without prior notice.
- Unauthorized reprinting is prohibited.

### **JAPAN**

IDEC IZUMI CORPORATION 7-31, Nishi-Miyahara 1-Chome, Yodogawa-ku, Osaka 532-8550, Japan Tel: +81-6-6398-2571 Fax: +81-6-6392-9731 *www.idec.com*

# **UNITED STATES**

IDEC CORPORATION 1175 Elko Drive, Sunnyvale, CA 94089-2209, USA Tel: +1-408-747-0550 Toll Free: (800) 262-IDEC Fax: +1-408-744-9055 Fax: +1-800-635-6246 E-mail: opencontact@idec.com *www.idec.com*

#### **CANADA**

IDEC CANADA LIMITED Unit 22-151 Brunel Road, Mississauga, Ontario, L4Z 1X3, Canada Tel: +1-905-890-8561 Toll Free: (888) 317-4332 Fax: +1-905-890-8562

#### **AUSTRALIA**

IDEC AUSTRALIA PTY. LTD. 2/3 Macro Court, Rowville, Victoria 3178, Australia Tel: +61-3-9763-3244 Toll Free: 1800-68-4332 Fax: +61-3-9763-3255 E-mail: sales@au.idec.com

#### **UNITED KINGDOM**

IDEC ELECTRONICS LIMITED Unit 2, Beechwood, Chineham Business Park, Basingstoke, Hampshire RG24 8WA, United Kingdom Tel: +44-1256-321000 Fax: +44-1256-327755 E-mail: idec@uk.idec.com

#### **GERMANY**

IDEC ELEKTROTECHNIK GmbH Wendenstrasse 331, D-20537 Hamburg, Germany Tel: +49-40-25 30 54 - 1 Fax: +49-40-25 30 54 - 24 E-mail: service@idec.de

#### **HONG KONG**

IDEC IZUMI (H.K.) CO., LTD. Unit 1505-07, DCH Commercial Centre No. 25, Westlands Road, Quarry Bay, Hong Kong Tel: +852-2803-8989 Fax: +852-2565-0171 E-mail: idec@idechk.com

#### **CHINA**

IDEC IZUMI (Shanghai) Co., Ltd. Room 608-609, 6F, Gantai Plaza, No. 700 Yan'an East Rd, Shanghai, China Tel: +86-21-5353-1000 Fax: +86-21-5353-1263 E-mail: idec@cn.idec.com

#### **TAIWAN**

IDEC TAIWAN CORPORATION 8F-1, No. 79, Hsin Tai Wu Road, Sec. 1, Hsi-Chih, Taipei County, Taiwan Tel: +886-2-2698-3929 Fax: +886-2-2698-3931 E-mail: service@idectwn.com.tw

#### **SINGAPORE**

IDEC IZUMI ASIA PTE. LTD. No. 31, Tannery Lane #05-01 Dragon Land Building, Singapore 347788 Tel: +65-6746-1155 Fax: +65-6844-5995 E-mail: generalinfo@idecasia.com.sg